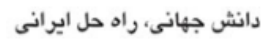

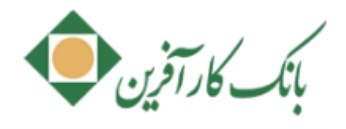

# راهنمای کاربری خدمات نسخه ۴ همراه بانک کار آفرین(سیستم عامل Android)

# فهرست مطالب

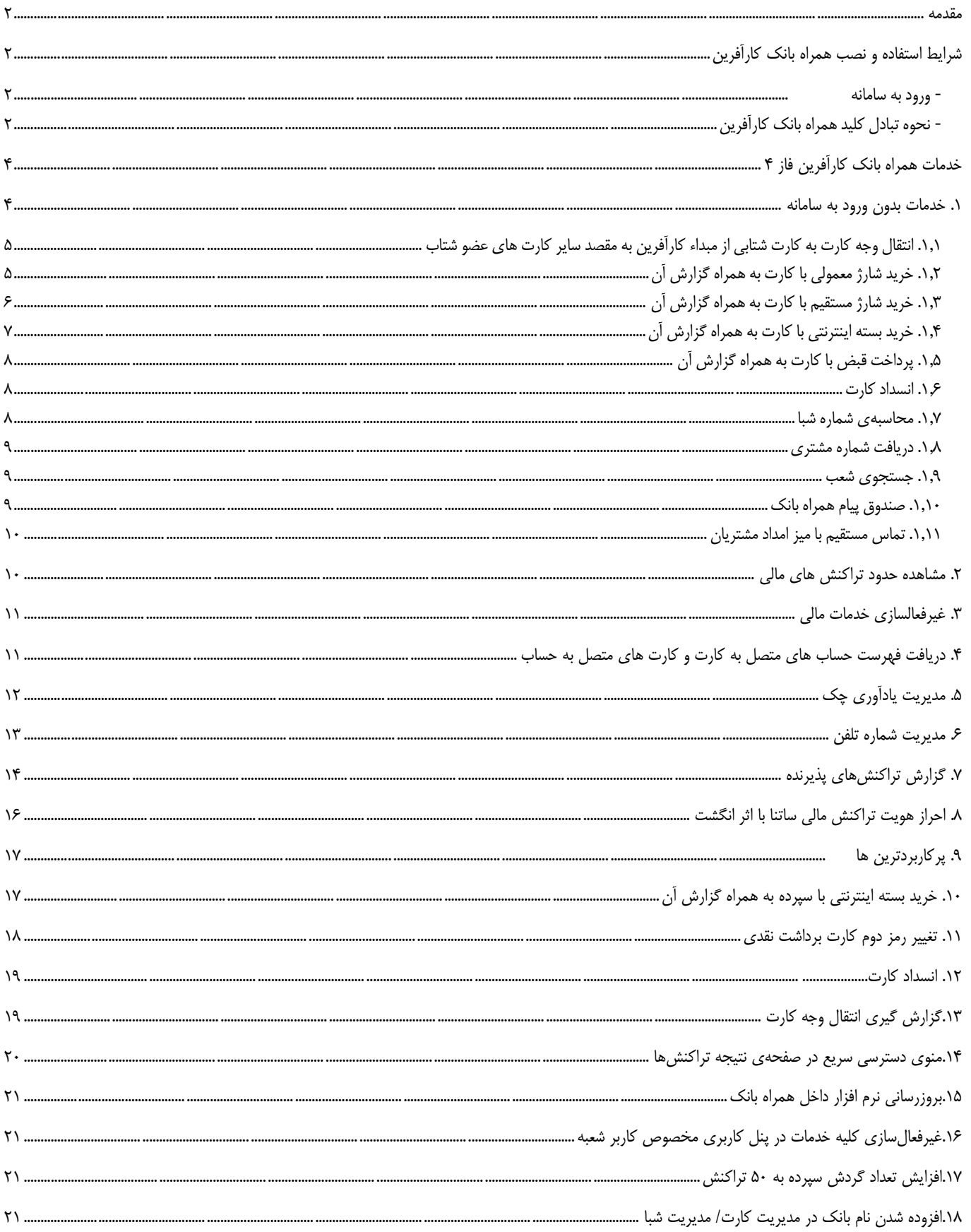

### <span id="page-1-0"></span>**مقدمه**

 یکی از انواع خدمات بانکداری الکترونیکی، "همراه بانک" است که از طریق تلفن همراه ارائه میشود. با بکارگیری خدمات "همراه بانک" در هر ساعتی از شبانه روز، با استفاده از گوشی تلفن همراه خود به اطالعات سپرده بانکی یا کارت خود دسترسی خواهید داشت و میتوانید از خدماتی نظیر انتقال وجه سپرده، پرداخت قبض، خرید شارژ، انتقال وجه بین بانکی پایا/ ساتنا و امور مربوط به سپرده، کارت، چک، خدمات ویژه و ... استفاده نمایید.

### <span id="page-1-1"></span>**شرایط استفاده و نصب همراه بانک کارآفرین**

 این سامانه مجموعهای از خدمات بانکی را در گوشی تلفن همراه به کاربران ارائه میدهد. برای استفاده از این خدمات تنها کافیست به یکی از شعبههای بانک کارآفرین مراجعه نموده و فرم درخواست فعالسازی خدمت همراه بانک کارآفرین را تکمیل نموده و پاکت حاوی نام کاربری و رمز عبور برای استفاده از این سامانه را دریافت نمایید. این برنامه قابل نصب روی کلیه تلفنهای همراه با سیستم عامل اندروید و یا ios می باشد.

<span id="page-1-2"></span>**- ورود به سامانه**

روش ارتباطی سامانه همراه بانک نسخه اندروید، از طریق بستر پیامک و اینترنت میباشد. بصورت پیش فرض ارتباط از طریـق پیامـک بـوده و عملیـات فعالسازی نیز از طریق پیامک انجام میگیرد. شما میتوانید در صفحه ورود به سامانه و یا پس از ورود به سامانه در بخش "تنظیمات"، روش ارتباطی خقود را به اینترنت تغییر دهید.

پس از دانلود و انتخاب نرم افزار همراه بانک کارآفرین بر روی گوشی خود تصویری مطابق ([شکل](#page-2-0) ۱) به شما نمایش داده میشود. با انتخاب گزینه Setting در این صفحه تصویر ([شکل](#page-2-1) ۲) به شما نمایش داده شده که با انتخاب گزینه Unknown sources و تایید دسترسی بـه برنامـه (بـا انتخـاب گزینـه OK) تصویر نصب نرم افزار را مشاهده خواهید نمود )[شکل](#page-2-2) 1(.

در صفحه نصب نرم افزار گزینه install را انتخاب نموده و تا نصب کامل نرم افزار منتظر بمانید. پس از نصب کامل تصویری مطابق شکل )[شکل](#page-2-3) 4( نمایش داده می شود.جهت ورود به سامانه و فعالسازی همراه بانک خودگزینه open را انتخاب نمایید.

جهت فعال سازی همراه بانک، شماره تلفن همراه خود را که در شعبه ثبت نمودهاید را درج کرده و گزینه " ثبت" را انتخـاب نماییـد (شـکل ۵). جهـت تاییـد شماره وارد شده تصویری مطابق ([شکل](#page-2-5) ۶) به شما نمایش داده میشود. در صورتیکه شماره تلفن همراه شما با شمارهی مجاز تعریف شده در سامانه مرکزی مطابقت داشته باشد، فعالسازی انجام میشود.

**نکته:** شماره تلفن همراه خود را بدون صفر وارد نمایید.

در صورتی که پس از ثبت شماره تلفن همراه، صفحه تبادل کلید با مرکز به شما نمایش داده نشد، مطابق (شکل ۷) [انتخ](#page-2-6)ـاب گزینـه "بازگشـت" مجـددا بـه صفحه ثبت شماره همراه رفته و نسبت به ثبت مجدد شماره همراه خود اقدام نمایید.

#### <span id="page-1-3"></span>**- نحوه تبادل کلید همراه بانک کارآفرین**

 پس از ثبت شماره تلفن همراه از شما درخواست میشود عملیات تبادل کلید را با مرکز انجام دهید. این عملیات تنها برای بار اول صورت میپذیرد. بدین منظور نیاز است مطابق([شکل](#page-2-8) ۸) تا پر شدن نوار، تلفن همراه خود را تکان دهید. در این مرحله کد فعالسازی از طرق پیامک برای شما ارسال میگردد (شکل ۹). ارسال پیامک ممکن است کمی طول بکشد لطفا کمی منتظر بمانید. مطابق ([شکل](#page-2-9) ۱۰) کد فعال $سازی راکه از طریق پیامک دریافت نمودهاید وارد و$ گزینه "تایید" را انتخاب نمایید. در این حالت پیغام موفقیت آمیز بودن ارسال طبق ([شکل](#page-2-10) ۱۱) نمایش داده میشود. چنانچه کد فعالسازی تا مدت زمان ۱۰ دقیقه برای شما ارسال نگردید، از طریق گزینه "دریافت مجدد کد" نسبت به دریافت کد فعالسازی جدید اقدام نمایید. در صورت موفق بودن عملیات، صفحه ورود به نرمافزار همراه بانک را مشاهده خواهید نمود.

جهت ورود به سامانه همراه بانک الزم است پس از اجرای برنامه، نام کاربری و رمز عبور خود را وارد و سپس گزینه "ورود"را انتخاب نمایید)[شکل](#page-2-11) 12(. بصورت پیش فرض ارتباط از طریق پیامک میباشد اما، میتوانید از طریق تصویر مسا<sup>لیشنت</sup> استخاب گزینه "استفاده از اینترنت"، روش ارتباطی خود را به اینترنت تغییر دهید.

<span id="page-2-9"></span><span id="page-2-8"></span><span id="page-2-5"></span><span id="page-2-4"></span><span id="page-2-1"></span><span id="page-2-0"></span>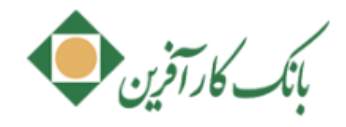

<span id="page-2-11"></span><span id="page-2-10"></span><span id="page-2-7"></span><span id="page-2-6"></span><span id="page-2-3"></span><span id="page-2-2"></span>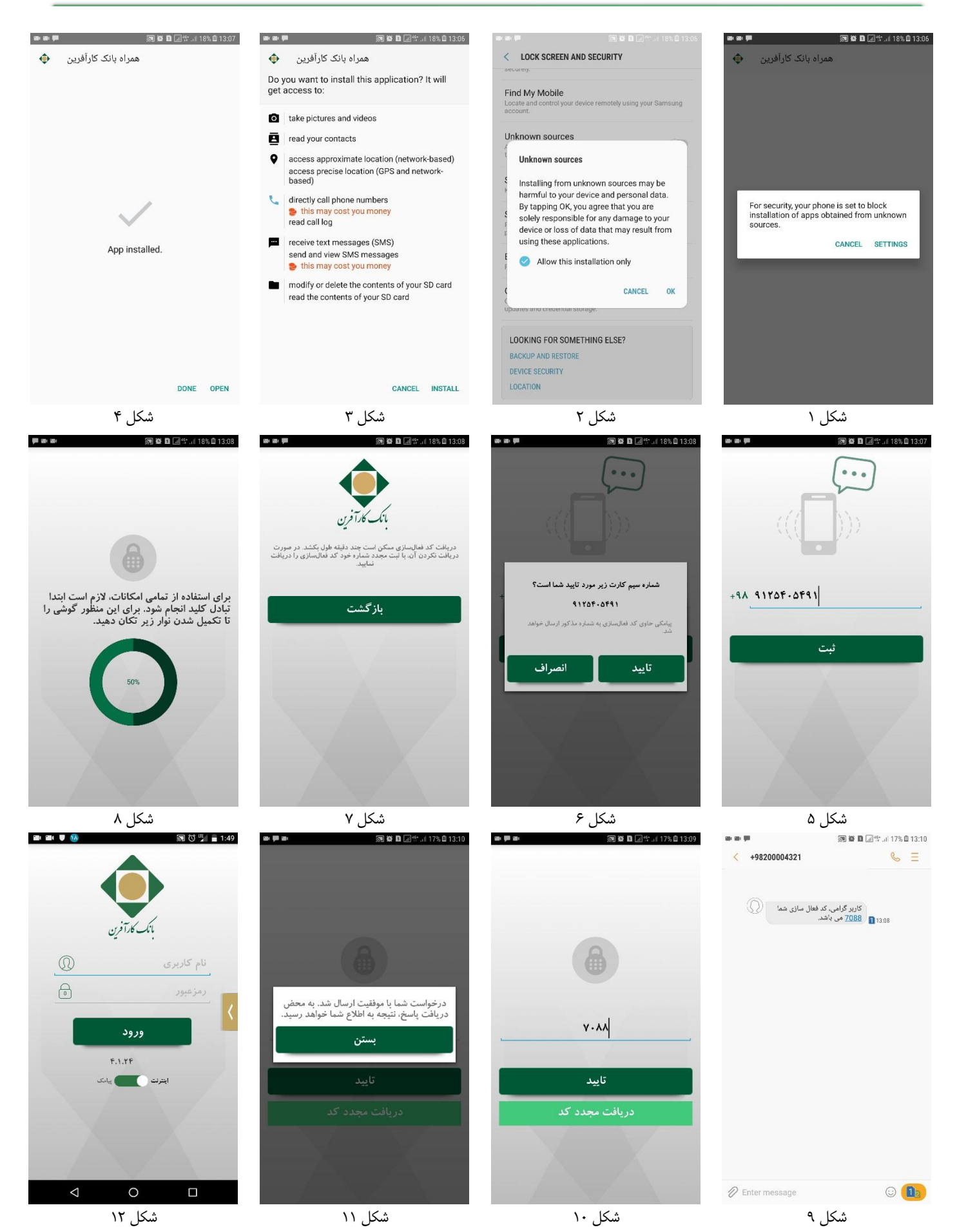

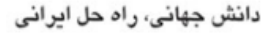

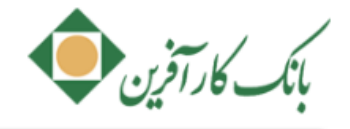

### <span id="page-3-0"></span>**خدمات همراه بانک کارآفرین فاز 4**

- خدمات بدون ورود به سامانه
- مشاهده حدود تراکنش های مالی
	- غیرفعالسازی خدمات مالی
- دریافت فهرست حسابهای متصل به کارت و کارتهای متصل به حساب
	- مدیریت یادآوری چک
		- مدیریت شماره تلفن
	- گزارش تراکنشهای پذیرنده
	- احراز هویت تراکنش مالی ساتنا با اثر انگشت
		- پرکاربردترین ها
	- خرید بسته اینترنتی با سپرده به همراه گزارش آن
		- تغییر رمز دوم کارت برداشت نقدی
- مسدودی کارت برداشت نقدی کارآفرین بدون دریافت تاریخ انقضا و 2ccv
	- گزارش گیری انتقال وجه کارت
	- منوی دسترسی سریع در صفحه نتیجه تراکنشها
		- بروزرسانی نرم افزار در داخل همراه بانک
	- غیرفعال سازی کلیه خدمات در پنل کاربری مخصوص کاربر شعبه
		- افزایش تعداد گردش سپرده به 51 تراکنش
		- افزوده شدن نام بانک در مدیریت کارت/مدیریت شبا

خدمات نسخه چهارم همراه بانک به شرح ذیل میباشد:

#### <span id="page-3-1"></span>**.1 خدمات بدون ورود به سامانه**

بدون نیاز به ورود به حساب کاربری همراه بانک خود میتواند برخی از خدمات تشریح شده در ذیل را استفاده نمایید. با فعالسازی همراه بانک خود و دریافت « نام کاربری » و « رمز عبور »، با ورود سامانه کلیه خدمات برای شما قابل استفاده می!شد. همچنین این امکان فراهم شده است که، برخی از خدمات قبل از ورود نیز قابل استفاده باشند.

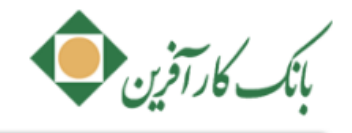

در صفحه "ورود به سامانه" ([شکل](#page-4-3) ۱۳)، "خدمات بدون ورود به سامانه" را مطابق (شکل ۱۴) مشاهده خواهید نمود.

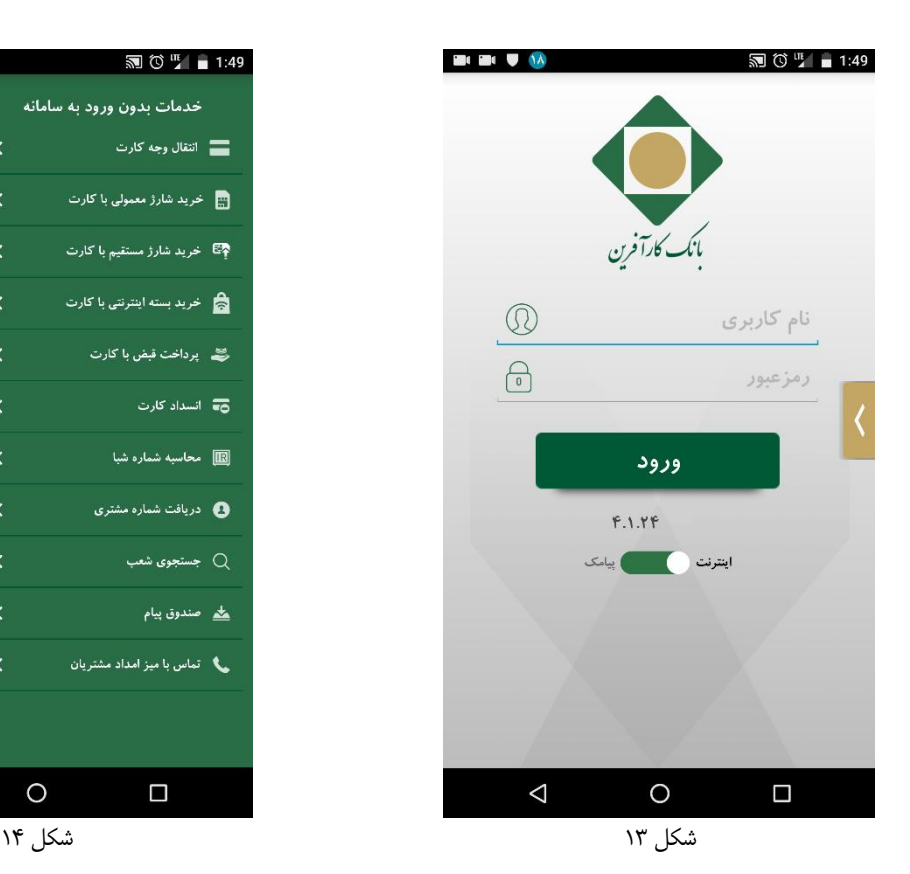

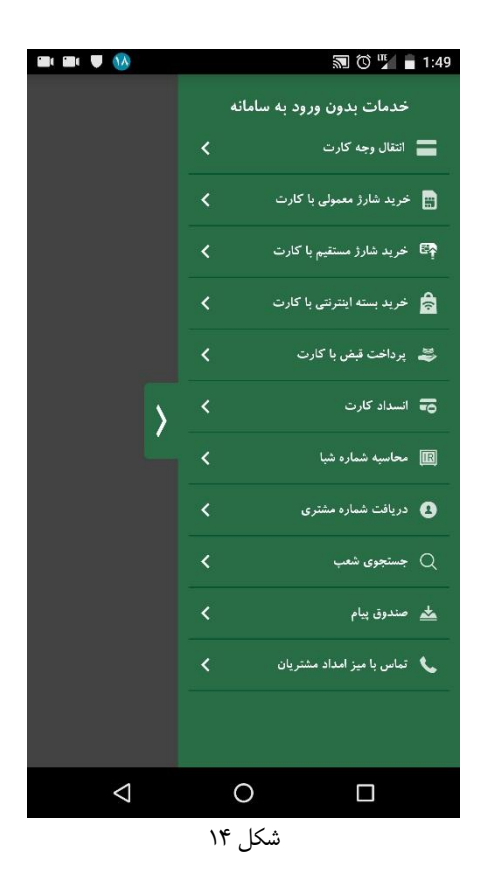

<span id="page-4-2"></span>این خدمات در ادامه با جزئیات بیشتر معرفی میگردند:

<span id="page-4-3"></span><span id="page-4-0"></span>**.1.1 انتقال وجه کارت به کارت شتابی از مبداء کارآفرین به مقصد سایر کارت های عضو شتاب**

این خدمت مشابه با حالت ورود به سامانه بوده و در این نسخه در قسمت خدمات بدون ورود به سامانه نیز در دسترس شما قرار گرفته است.

### <span id="page-4-1"></span>**.1.1 خرید شارژ معمولی با کارت به همراه گزارش آن**

این خدمت مشابه با حالت ورود به سامانه بوده با این تفاوت که در این حالت خرید شارژ از طریق وارد نمودن اطالعات کارت کارآفرین شما قابل انجام است. با انتخاب گزینه "خرید شارژ معمولی با کارت" فهرست کارتهای شما ([شکل](#page-5-1) ۱۵) نمایش داده میشود. برای مشاهده فهرست کارتهـای خـود مـی!یسـت حداقل یکبار فهرست کارتهای خود را بروزرسانی کرده باشید، برای اینکار ابتدا به سامانه وارد شده و از بخش خدمات کارت/ مدیریت کارت/ کارتهای من، آیکون بروزرسانی را انتخاب نمایید.

- در صفحه "خرید شارژ با کارت" ([شکل](#page-5-2) ۱۶) اپراتور و مبلغ مورد نظر را انتخاب و سپس گزینه "ارسال" را انتخاب نمایید.
	- در صفحه "تایید خرید شارژ با کارت" )[شکل](#page-5-3) 17( در صورت اطمینان از ادامه فرآیند، گزینه "تایید" را انتخاب نمایید.
- در صفحه بعد )[شکل](#page-5-4) 18( جهت انجام تراکنش خرید، اطالعات کارت خود شامل؛ رمز دوم2،cvv و تاریخ انقضا را وارد نموده و گزینه "ارسقال " را انتخاب نمایید.
	- در صورت موفقیت آمیز بودن فرآیند خرید شارژ، نتیجه طبق )[شکل](#page-5-5) 19( نمایش داده میشود.

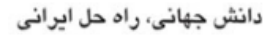

<span id="page-5-1"></span>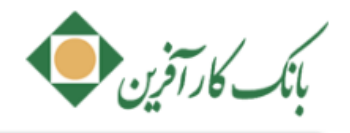

<span id="page-5-3"></span>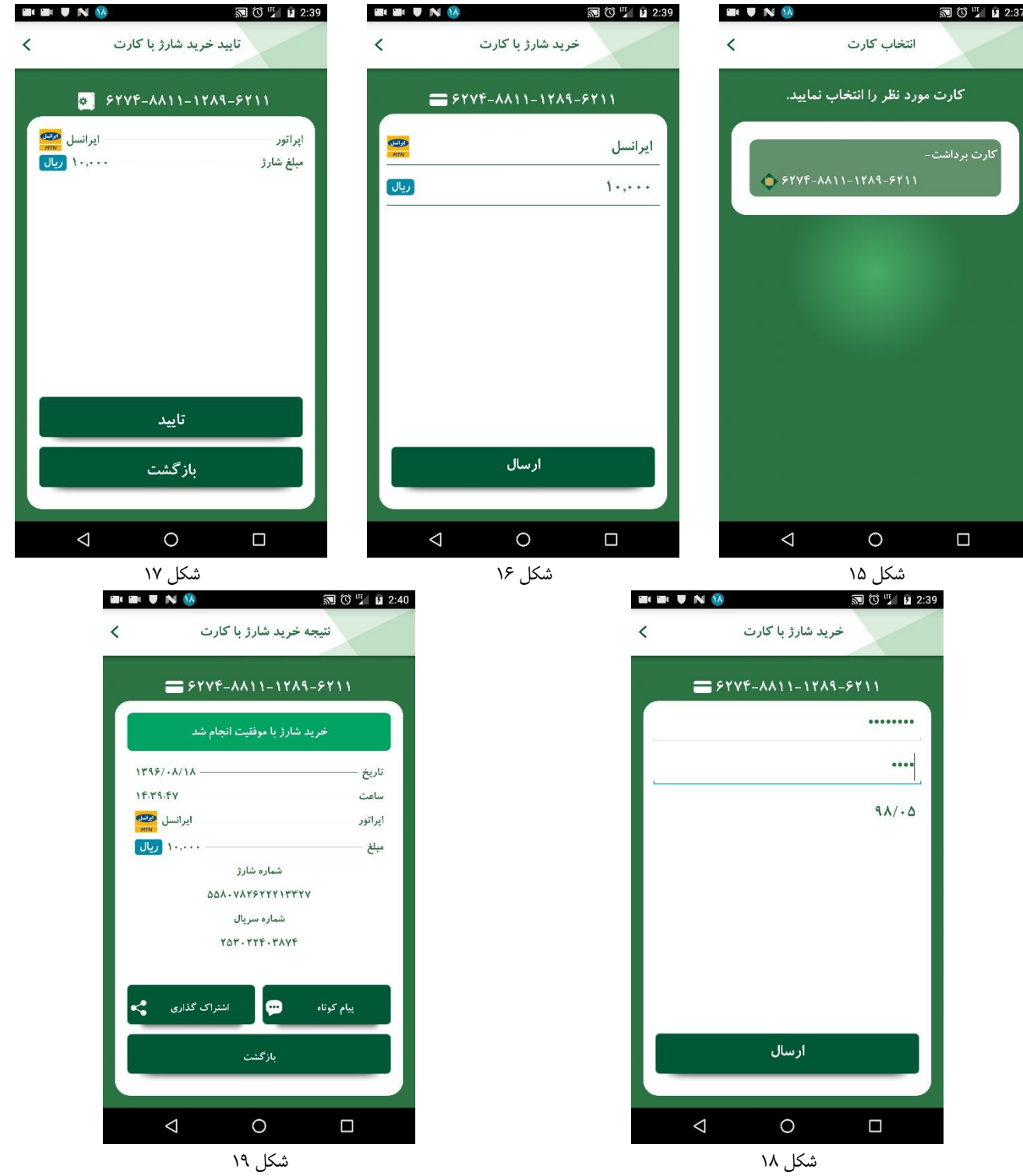

<span id="page-5-5"></span> گزارشهای مربوط به خرید شارژ معمولی با کارت پس از ورود به سامانه از طریق خدمات سپرده/خدمات خرید شارژ، بسته اینترنتی/ سوابق خریقد شارژ معمولی قابل مشاهده میباشد.

### <span id="page-5-4"></span><span id="page-5-2"></span><span id="page-5-0"></span>**.1.1 خرید شارژ مستقیم با کارت به همراه گزارش آن**

این خدمت مشابه با حالت ورود به سامانه بوده با این تفاوت که در این حالت خرید شارژ از طریق وارد نمودن اطالعات کارت کارآفرین شما قابل انجام است.

- فرآیند خرید مشابه با فرآیند خرید شارژ معمولی با کارت میباشد.
- گزارشهای مربوط به خرید شارژ مستقیم با کارت پس از ورود به سامانه از طریق خدمات سپرده/خدمات خرید شارژ، بسته اینترنتی/ سوابق خریقد شارژ مستقیم قابل مشاهده میباشد.

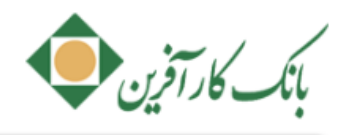

### <span id="page-6-0"></span>**.1.4 خرید بسته اینترنتی با کارت به همراه گزارش آن**

با انتخاب گزینه"خرید بسته اینترنتی با کارت" فهرست کارتهای شما ([شکل](#page-6-1) ۲۰) نمایش داده میشود. برای مشاهده فهرست کارتهـای خـود مـی!یسـت حداقل یکبار فهرست کارتهای خود را بروزرسانی کرده باشید، برای اینکار ابتدا به سامانه وارد شده و از بخش خدمات کارت/ مدیریت کارت/ کارتهای من آیکون بروزرسانی را انتخاب نمایید.

در صفحه "خرید بسته اینترنتی" ([شکل](#page-6-2) ۲۱) اپراتور، نوع طرح، مبلغ و شماره همراه مورد نظر را انتخاب و سپس گزینه "ارسال" را انتخاب نماییـد. اطلاعـات نوع طرح، مطابق )[شکل](#page-6-3) 22( قابل مشاهده و انتخاب خواهد بود. همچنین جزئیات مرتبط با هر نوع از طریق گزینه "درباره" قابل مشاهده است.

در صفحه "تایید خرید بسته اینترنتی با کارت" ([شکل](#page-6-4) ۲۳) ،در صورت اطمینان از ادامه فرآیند، گزینه "تایید" را انتخاب نمایید.

در صفحه بعد (شکل ۲۴) جهت انجام تراکنش خرید، اطلاعات کارت خود شامل؛ رمز دوم، 2vv2 و تاریخ انقضا را وارد نمـوده و گزینـه"ارسـال" را انتخـاب نمایید.

<span id="page-6-5"></span><span id="page-6-4"></span><span id="page-6-2"></span><span id="page-6-1"></span>در صورت موفقیت آمیز بودن فرآیند خرید شارژ، نتیجه طبق)[شکل](#page-6-6) 25( نمایش داده میشود.

<span id="page-6-6"></span><span id="page-6-3"></span>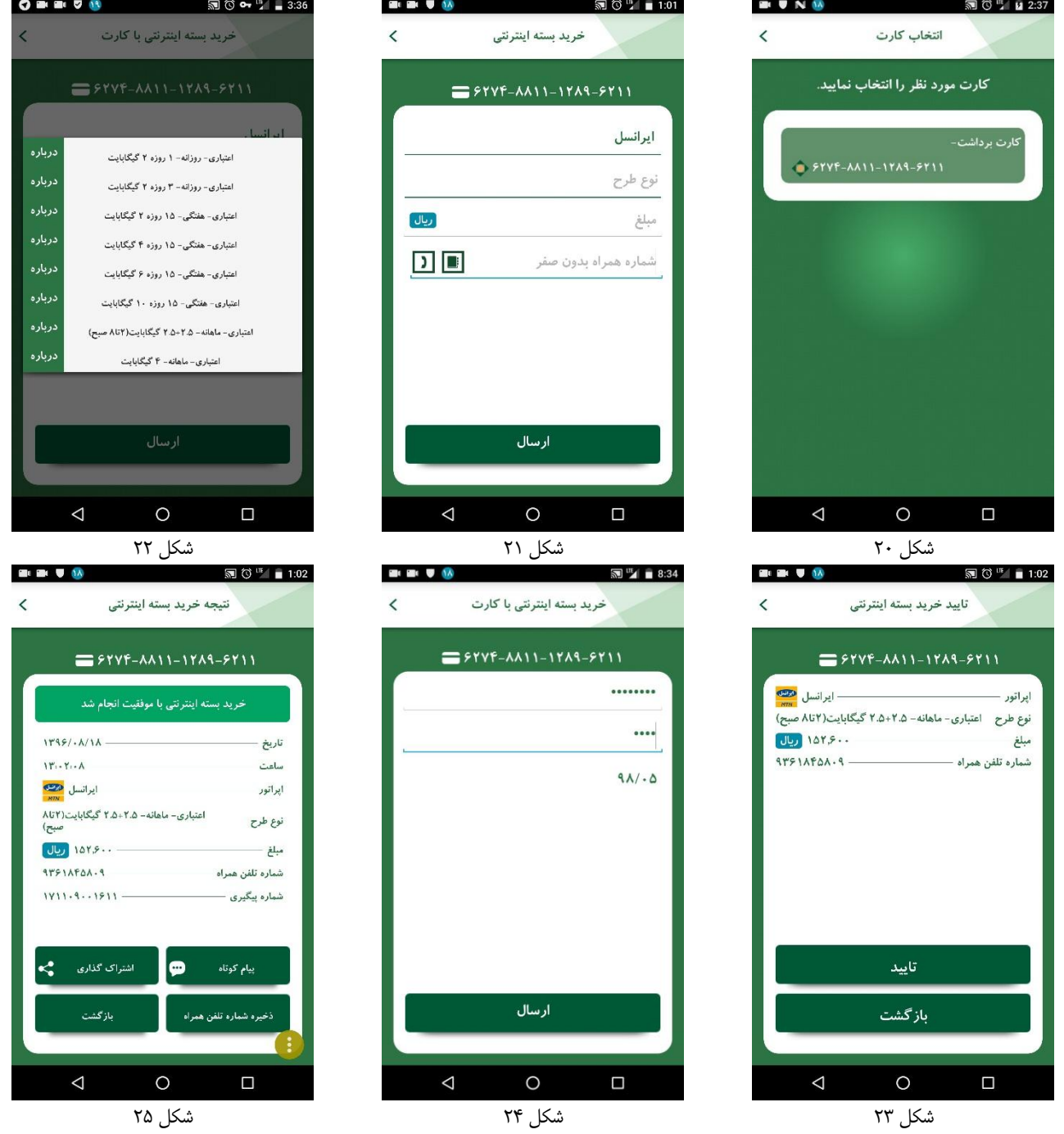

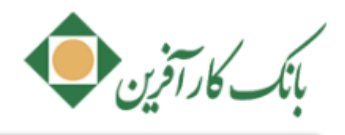

 گزارشهای مربوط به خرید بسته اینترنتی با کارت پس از ورود به سامانه از طریق خدمات سپرده/خدمات خرید شارژ، بسته اینترنتی/ سوابق خرید بسته اینترنتی قابل مشاهده میباشد.

#### <span id="page-7-0"></span>**.1.1 پرداخت قبض با کارت به همراه گزارش آن**

این خدمت مشابه با حالت ورود به سامانه بوده با این تفاوت که در این حالت پرداخت قبض از طریق وارد نمودن اطلاعات کارت کارآفرین شما قابـل انجـام است. برای مشاهده فهرست کارتهای خود می بایست حداقل یکبار فهرست کارتهای خود را بروزرسانی کرده باشید، برای اینکار ابتدا به سامانه وارد شده و از بخش خدمات کارت/ مدیریت کارت/ کارت های من آیکون بروزرسانی در انتخاب نمایید.

پس از انتخاب کارت، شناسه قبض و شناسه پرداخت خود را وارد و پس از تایید، اطالعات کارت خود شامل؛ رمز دوم، 2cvv و تاریخ انقضقا را وارد نمقوده و گزینه "ارسال" را انتخاب نمایید.

■ گزارشهای مربوط به پرداخت قبض با کارت پس از ورود به سامانه از طریق خدمات سپرده/خدمات پرداخت قبض/ سوابق پرداخت قبـوض قابـل مشاهده میباشد.

#### <span id="page-7-1"></span>**.1.1 انسداد کارت**

این خدمت مشابه با حالت ورود به سامانه میباشد. برای مشاهده فهرست کارتهای خود میبایست حداقل یکبار فهرست کارتهای خود را بروزرسانی کرده باشید، برای اینکار ابتدا به سامانه وارد شده و از بخش خدمات کارت/ مدیریت کارت/ کارتهای من آیکون بروزرسانی $\bm G$  را انتخاب نمایید. پس از انتخاب کارت ([شکل](#page-7-4) ۲۶)، رمز دوم کارت خود را وارد کرده (شکل ۲۷) و گزینه "ارسال" را انتخاب نمایید. در صورت موفقیت آمیز بودن فرآیند انسداد کارت، نتیجه طبق )[شکل](#page-7-5) 28( نمایش داده میشود.

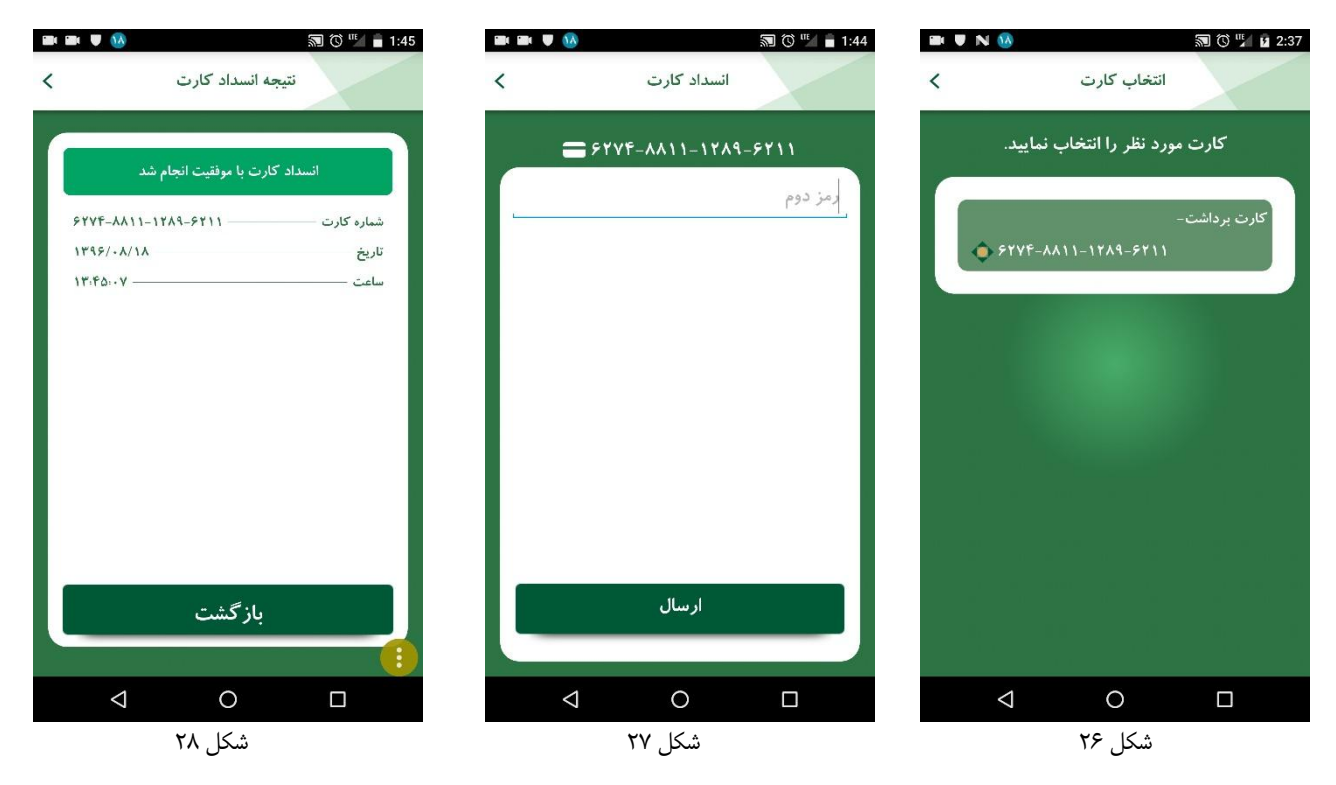

#### <span id="page-7-4"></span><span id="page-7-3"></span><span id="page-7-2"></span>**.1.1 محاسبهی شماره شبا**

<span id="page-7-5"></span>این خدمت مشابه با حالت ورود به سامانه است. پس از وارد نمودن شماره حساب کارافرین و انتخاب گزینه "ارسال" صفحه نتیجه محاسـبه شـماره شـبا بـه شما نمایش داده خواهد شد.

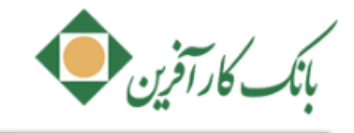

### <span id="page-8-0"></span>**.1.1 دریافت شماره مشتری**

از طریق این خدمت می توانید شماره مشتری خود را مشاهده نمایید.

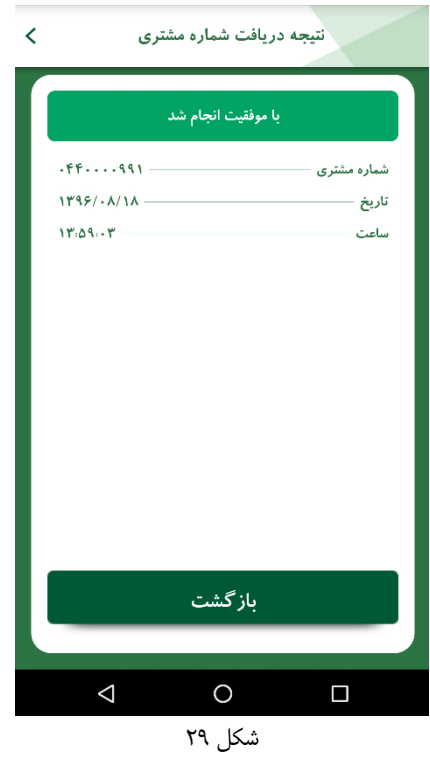

#### <span id="page-8-1"></span>**.1.1 جستجوی شعب**

این خدمت مشابه با حالت ورود به سامانه است.

#### <span id="page-8-3"></span><span id="page-8-2"></span>**.1.11 صندوق پیام همراه بانک**

این خدمت مشابه با حالت ورود به سامانه است. با انتخاب گزینه "صندوق پیام" (شکل ۳۰) نمایش داده شده و برای مشاهده جزئیات هر پیام دریافتی (شکل [11\(](#page-8-4)، میتوانید گزینه "مشاهده" را انتخاب نمایید.

<span id="page-8-4"></span>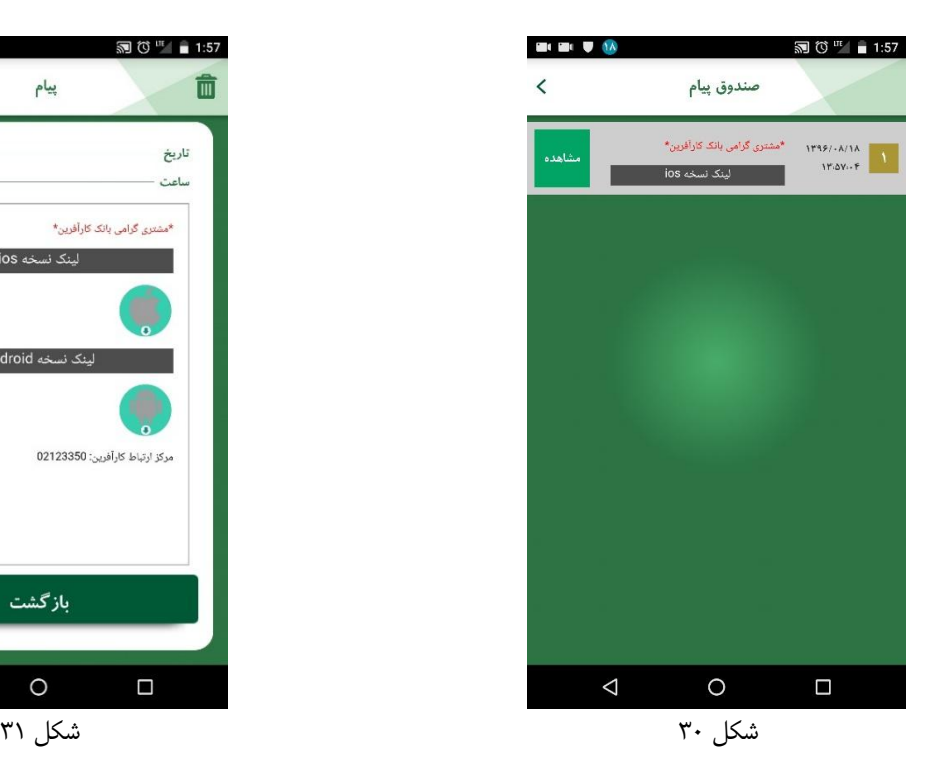

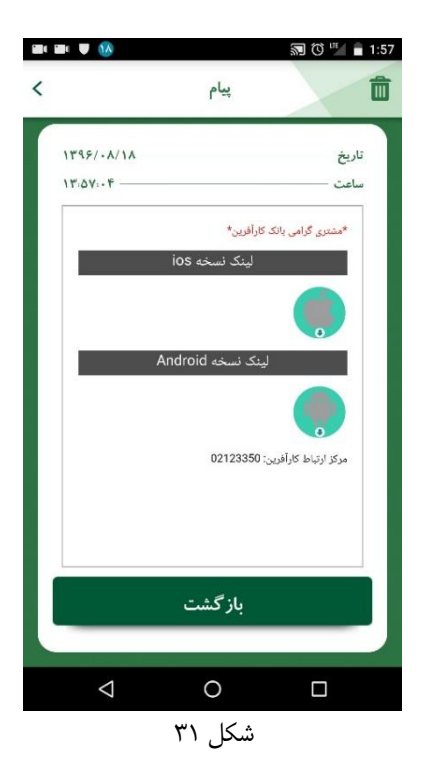

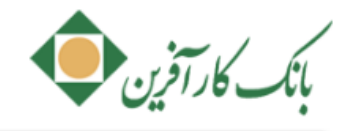

### <span id="page-9-0"></span>**.1.11 تماس مستقیم با میز امداد مشتریان**

این خدمت امکان ارتباط مستقیم شما با میز امداد مشتریان بانک را فراهم آورده است. برای این کار کافی است گزینه "برقراری ارتباط" را انتخاب نمایید(شکل ٣٢).

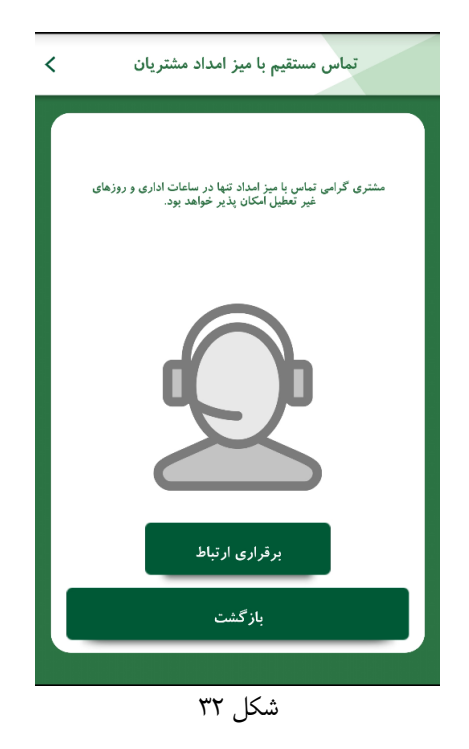

### <span id="page-9-3"></span><span id="page-9-2"></span><span id="page-9-1"></span>**.1 مشاهده حدود تراکنش های مالی**

با انتخاب این خدمت از طریق گزینه "مشاهده حدود تراکنشهای مالی" [\)شکل](#page-9-3) 11( میتوانید سقف روزانه و باقی مانده سقف روزانه خود را در خدمات سپرده، ساتنا و پایا مشاهده (شکل ۳۴) نمایید.<br>‱ه ۱2:45

<span id="page-9-4"></span>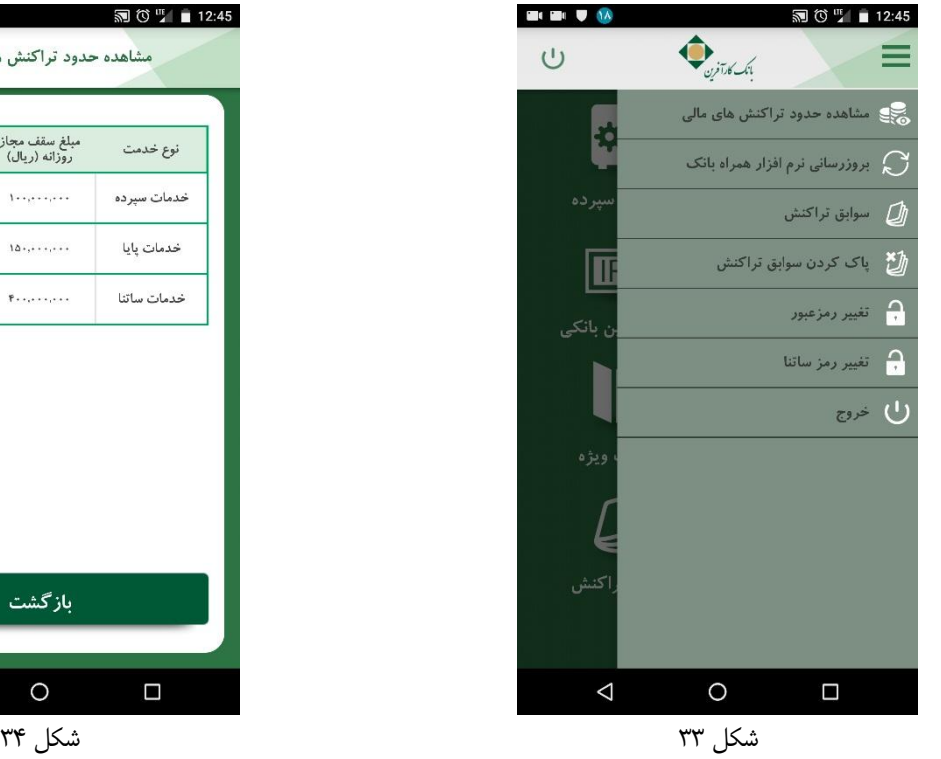

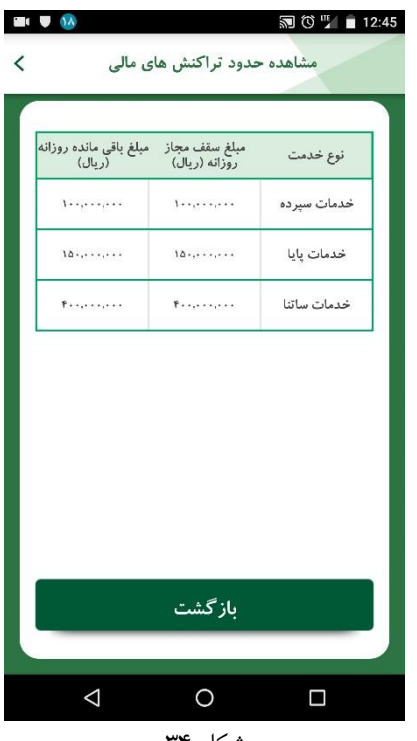

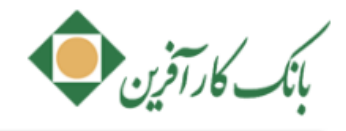

### <span id="page-10-0"></span>**.1 غیرفعالسازی خدمات مالی**

با انتخاب این خدمت از بخش"خدمات ویژه" از طریق گزینه "غیرفعال سازی خدمات مالی"[\)شکل](#page-10-2) 15( و تایید [\)شکل](#page-10-3) 16( میتوانید خدمات مالی را در نرم افزار همراه بانک غیر فعال نمایید. پس از غیرفعال شدن، خدمات مالی غیرفعال شده به (شکل ۳۷) درآمده و فعال سازی مجدد تنها از طریق مراجعه به شعبه

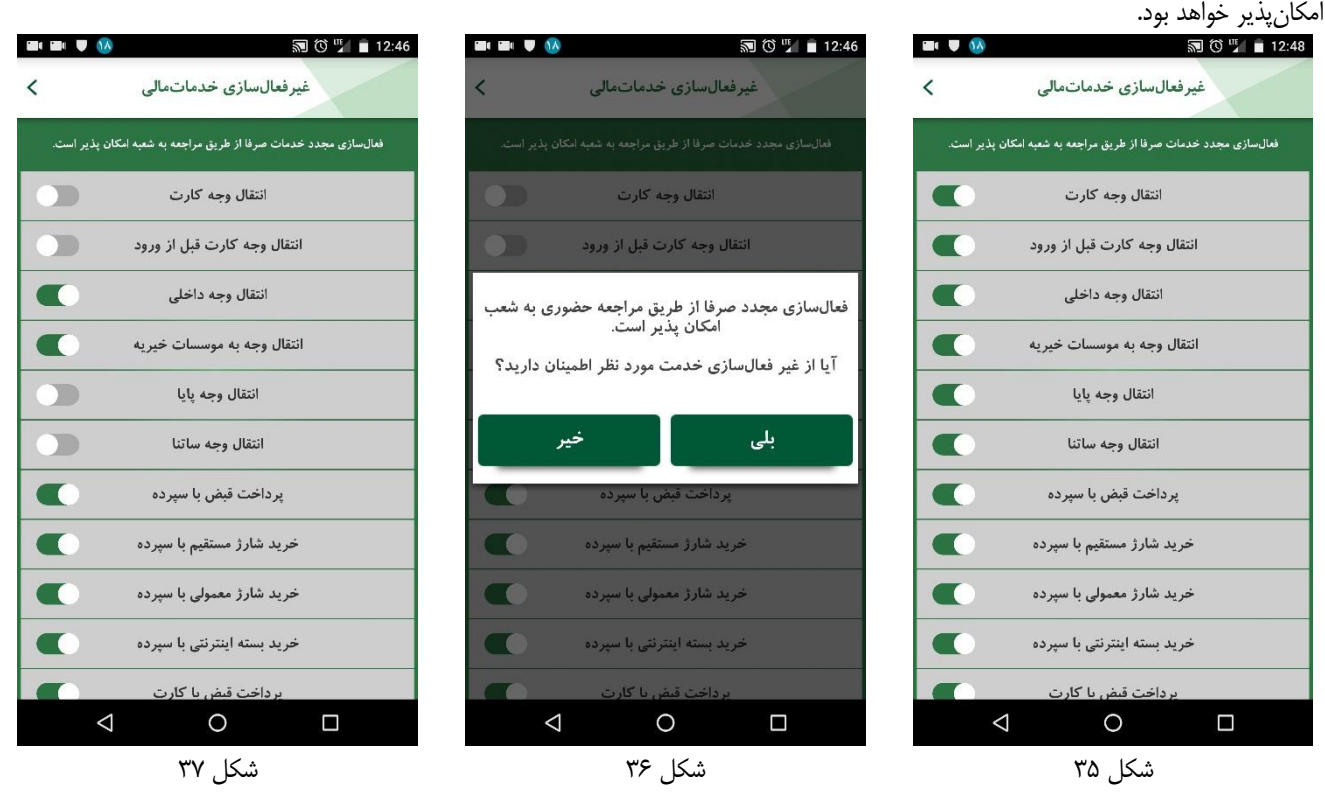

### <span id="page-10-6"></span><span id="page-10-5"></span><span id="page-10-3"></span><span id="page-10-2"></span><span id="page-10-1"></span>**.4 دریافت فهرست حساب های متصل به کارت و کارت های متصل به حساب**

<span id="page-10-4"></span>برای دسترسی به این خدمت از بخش "خدمات ویژه" (شکل ۳۸) گزینه "مشاهده حسابهای متصل به کارت" (شکل ۳۹) را انتخاب نمایید. با انتخاب

<span id="page-10-7"></span>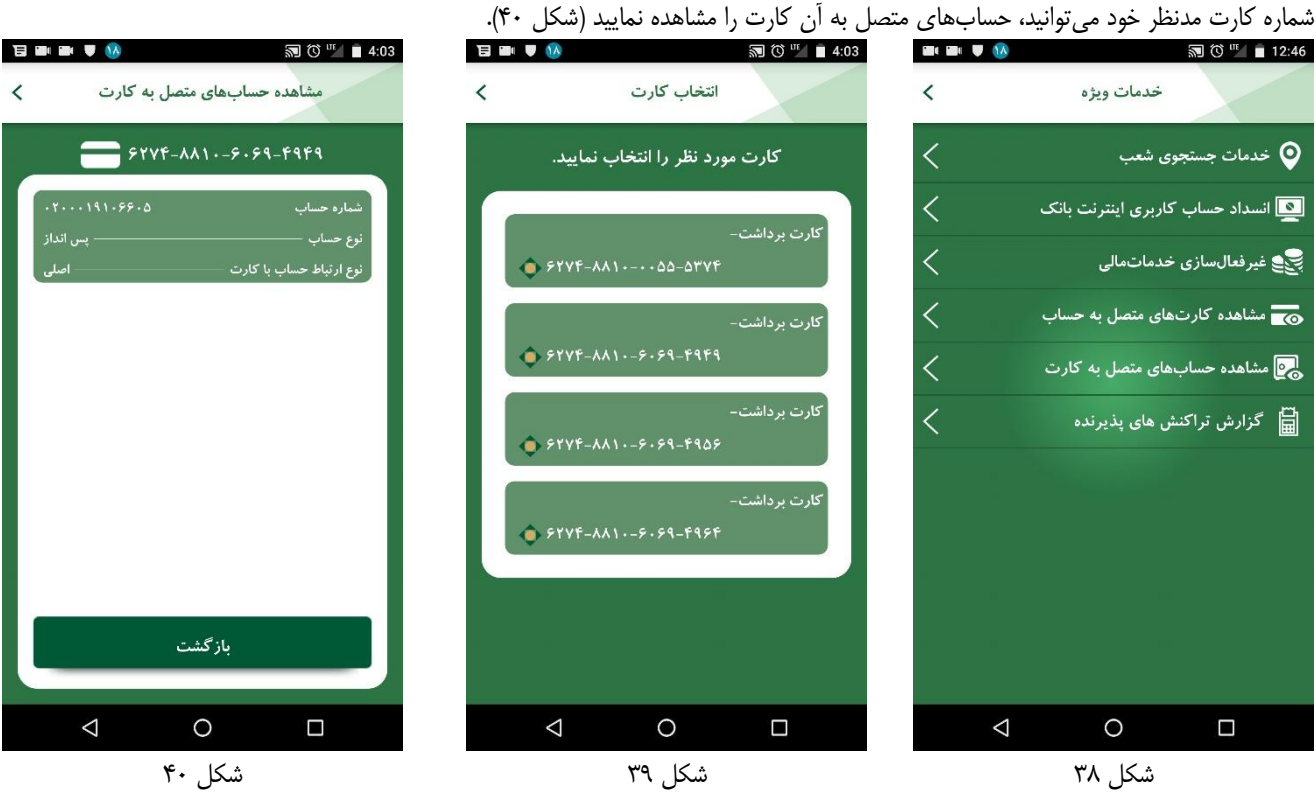

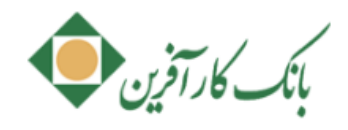

برای "مشاهده کارتهای متصل به حساب" از بخش خدمات ویژه (شکل ۴۱) گزینه "مشاهده کارتهای متصل به حساب"(شکل ۴۲) را انتخاب نمایید. با انتخاب شماره سپرده مدنظر خود میتوانید، کارتهای متصل به آن کارت را مشاهده نمایید [\)شکل](#page-11-3) 41(.

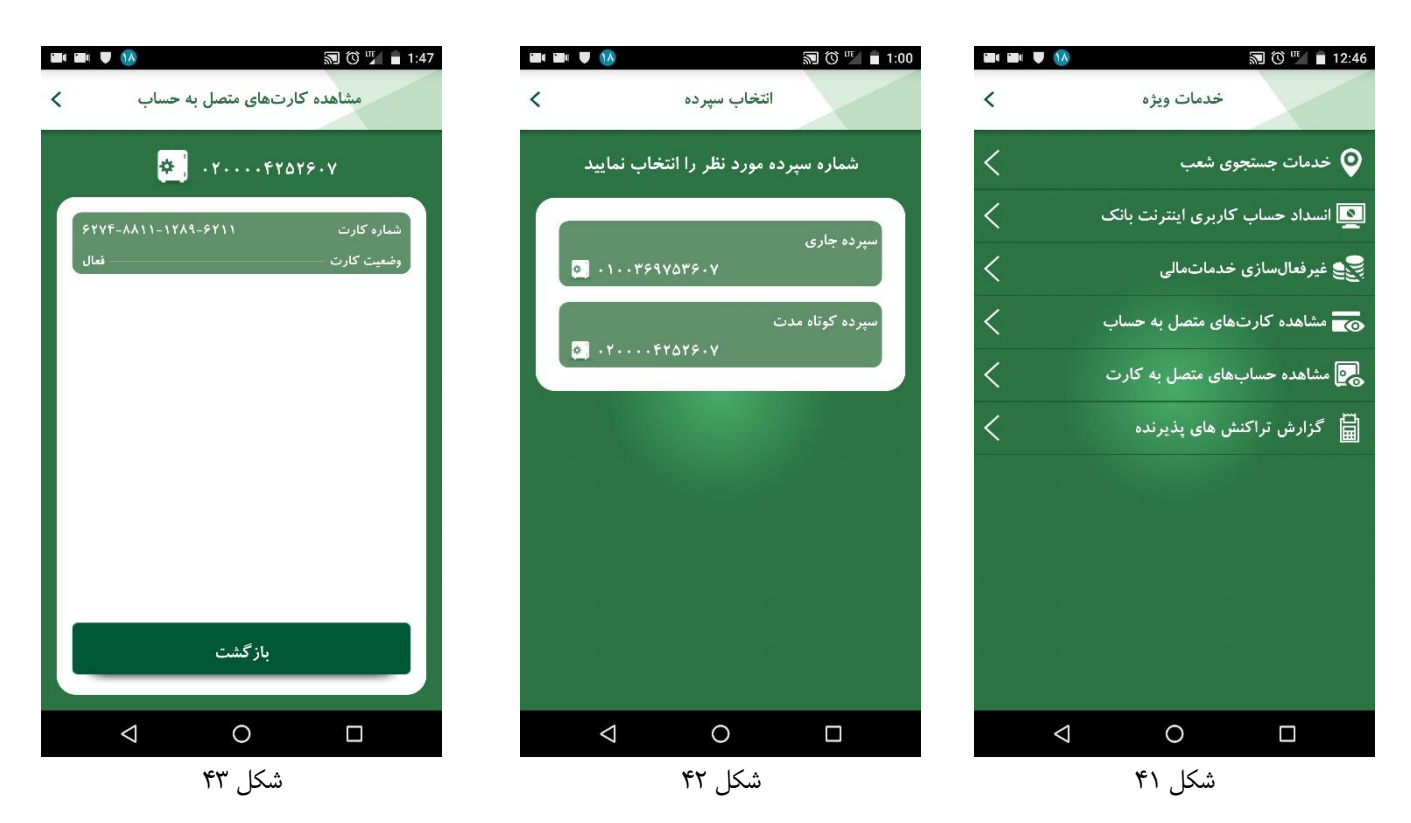

### <span id="page-11-2"></span><span id="page-11-1"></span><span id="page-11-0"></span>**.1 مدیریت یادآوری چک**

<span id="page-11-3"></span>برای دسترسی به این خدمت از بخش "خدمات چک" (شکل ۴۴)، گزینه "مدیریت یادآوری چک" (شکل ۴۵) را انتخاب نمایید. از طریق این سرویس قادر خواهید بود چک های مورد نظر خود را جهت یادآوری در تاریخ و زمان مشخص ثبت، ویرایش و یا حذف نمایید.

- در بخش "مدیریت یادآوری چک"(شکل ۴۵) با انتخاب آیکون میتوانید اطلاعات چک مورد نظر خود را جهت یادآوری ثبت، ویرایش و یـا حذف نمایید([شکل](#page-12-4) ۶۶،شکل ۴۷، [شکل](#page-12-6) ۴۸، شکل ۴۹).
	- در بخش " مدیریت یادآوری چک"(شکل ۴۵)با انتخاب آیکون <mark>می توانید اطلاعات چکھای ثبت شده خود را مرکز دریافت نمایید.</mark>

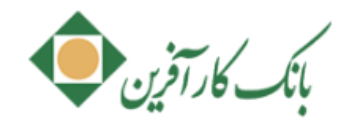

<span id="page-12-3"></span>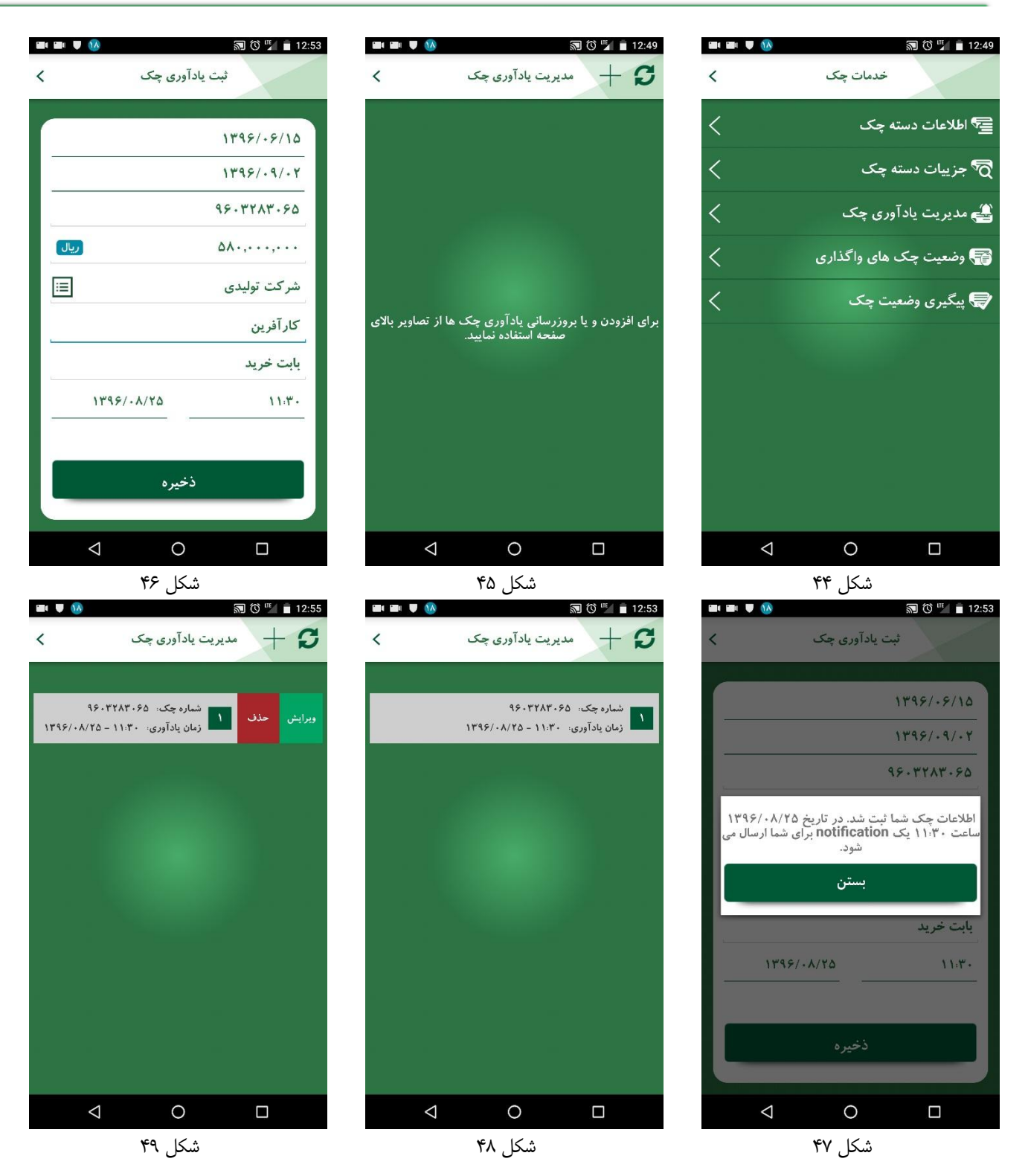

#### <span id="page-12-5"></span><span id="page-12-4"></span><span id="page-12-2"></span><span id="page-12-1"></span><span id="page-12-0"></span>**.1 مدیریت شماره تلفن**

<span id="page-12-6"></span>برای دسترسی به این خدمت از بخش "مدیریت خرید شارژ/ بسته اینترنتی" [\)شکل](#page-13-1) 51(، گزینه "مدیریت شماره تلفن همراه "را انتخاب نمایید. از طریق این سرویس قادر خواهید بود شماره تلفن همراههای آشنای خود مورد نظر خود را را جهت استفاده در خدمات خرید شارژ مستقیم و بسته اینترنتی ثبت و مدیریت نمایید.

در بخش " مدیریت خرید شارژ/ بسته اینترنتی "(شکل ۵۱) با انتخاب آیکون میتوانید اطلاعات شماره تلفن همراه مورد نظر خود را جهت یادآوری ثبت، ویرایش و یا حذف نمایید(شکل ۵۲، [شکل](#page-13-4) ۵۳[،](#page-13-5) [شکل](#page-13-6) ۵۵).

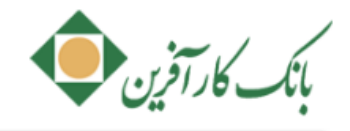

در بخش " مدیریت خرید شارژ/ بسته اینترنتی "(شکل ۵۱) با انتخاب آیکون می توانید اطلاعات شماره تلفن همراههای ثبت شده خـود را از

<span id="page-13-3"></span>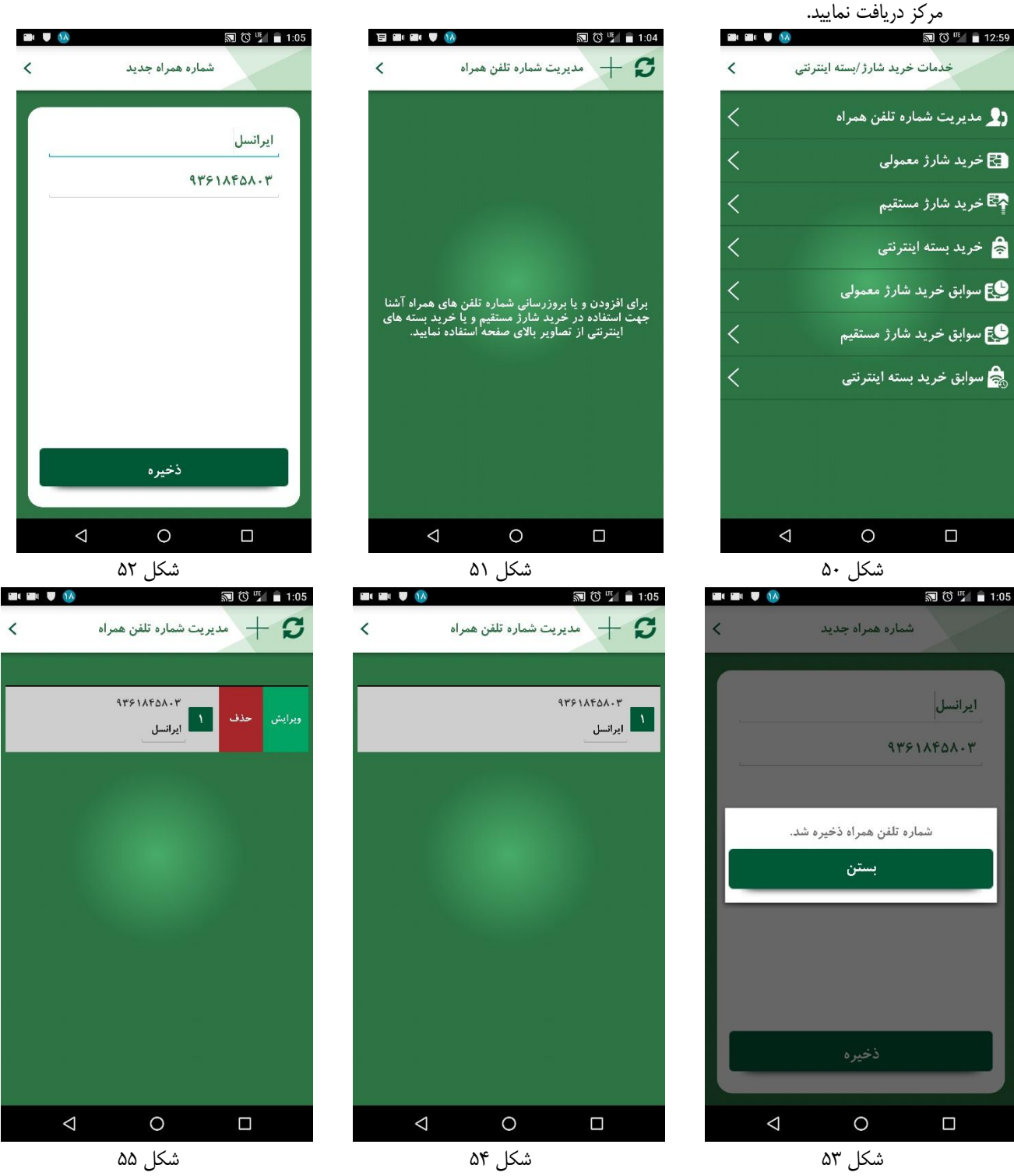

### <span id="page-13-5"></span><span id="page-13-4"></span><span id="page-13-2"></span><span id="page-13-1"></span><span id="page-13-0"></span>**.1 گزارش تراکنشهای پذیرنده**

<span id="page-13-6"></span>از طریق این خدمت در "بخش خدمات ویژه" ابتدا فهرست حسابهای متصل به پذیرنده خود را دریافت نموده ([شکل](#page-14-0) ۵۶) و با انتخاب حساب مـورد نظـر و درج بازه زمانی(شکل ۵۷) میتوانید گزارش تراکنشهای پذیرنده خود را در بازه زمانی حداکثر ۱۰ روزه دریافت و مشـاهده (شـکل ۵۸، شـکل ۵۹) نماییـد. . برای مشاهده جزئیات هر تراکنش، ردیف مربوطه را انتخاب نمایید تا جزئیات نمایش داده شود[\)شکل](#page-14-4) 61(.

در صورتی که تعداد ردیفهای گزارش در بازه زمانی انتخابی بیش از ٢٠٠ ردیف باشد، برای دریافت آن مطابق (شکل ۶۱) گزینـه دریافـت فایـل را انتخـاب نمایید. پس از بارگیری فایل میتوانید آن را از طریق ابزارهای اشتراک گذاری تلفن همراه خود به اشتراک بگذاری[د\)شکل](#page-14-6) 62(.

<span id="page-14-5"></span><span id="page-14-3"></span><span id="page-14-1"></span><span id="page-14-0"></span>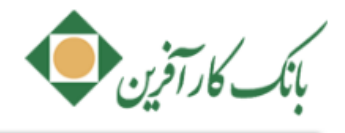

<span id="page-14-6"></span><span id="page-14-4"></span><span id="page-14-2"></span>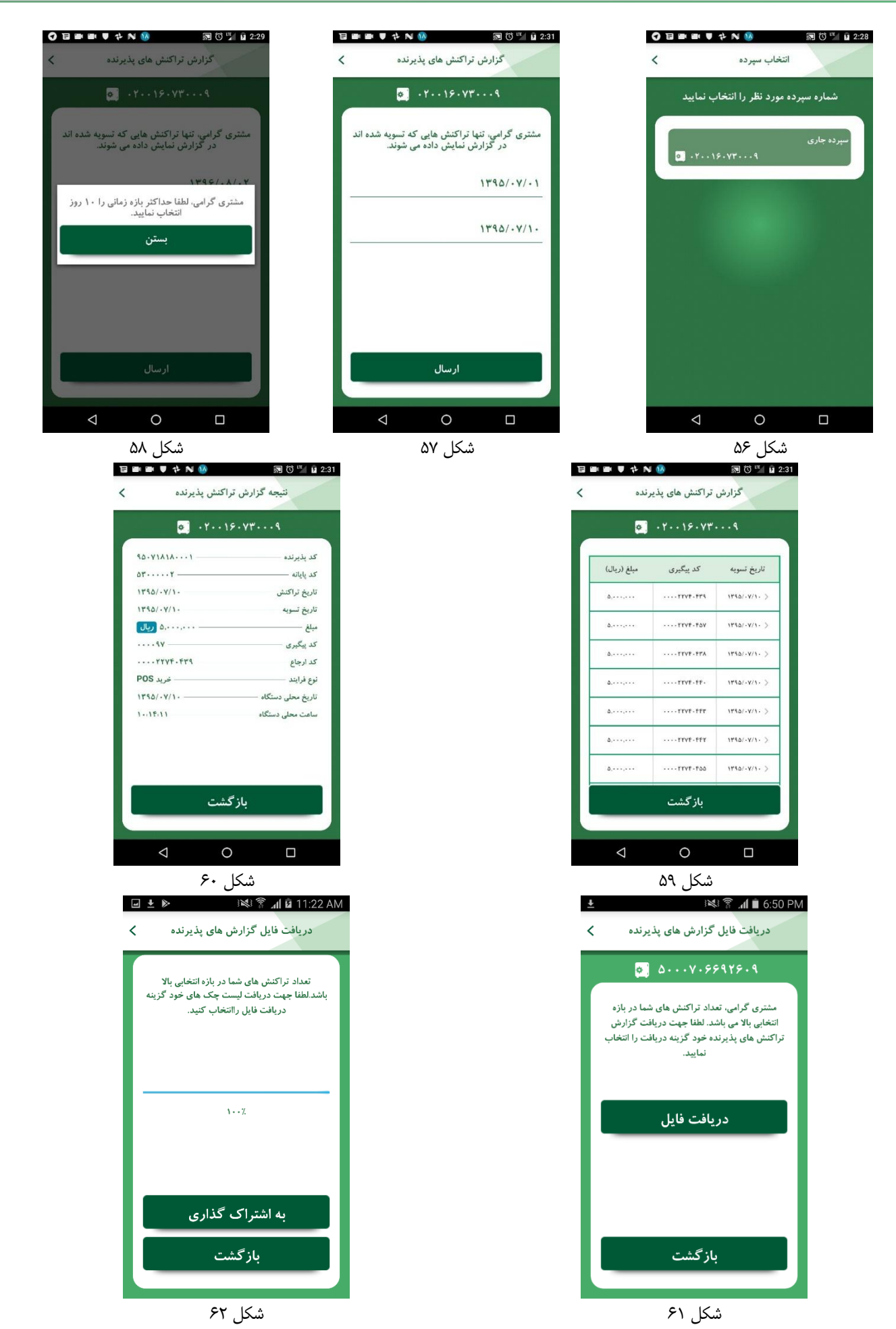

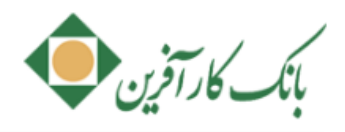

### <span id="page-15-1"></span><span id="page-15-0"></span>**.1 احراز هویت تراکنش مالی ساتنا با اثر انگشت**

از طریق این خدمت میتوانید، در انتقال وجه ساتنا از اثر انگشت خود بعنوان جایگزین رمز دوم ساتنای خود استفاده نمییت استفاده از ایـن خـدمت در صورت پشتیبانی تلفن همراه شما از قابلیت تعریف اثرانگشت میبایست، ابتدا اثر انگشت خود را در همراه بانک ثبت نمایید. جهت استفاده از این خدمت بایقد رمز دوم سانتای خود را از شعبه دریافت نموده باشید.

برای دسترسی به این خدمت از بخش "تنظیمات" ([شکل](#page-15-1) ۶۳)، گزینه "فعال سازی اثرانگشت" را انتخاب نمایید. درصورتی اثرانگشتی در تلفن همراه شما ثبت نشده باشد پیغامی مطابق (ش[کل](#page-17-1) ۶۴شکل ۷۶) نمایش داده میشود. در غیر اینصورت صفحه "ثبت اثرانگشت" (شکل ۶۵) را مشـاهده خواهیـد نمـود. در ایـن صفحه پس از وارد نمودن رمز دوم ساتنای خود، گزینه "ثبت" را انتخاب نمایید. جهت ثبت نهایی، انگشت خود را (انگشت تعریف شده در تلفن همـراه) روی حسگر اثر انگشت تلفن همراه خود قرار دهید)[شکل](#page-15-4) 66(.

درصورتی که انگشت تعریف شده در این صفحه با اثرانگشت تعریف شده در تلفن همراه شما مطابقت نداشته باشد پیغام عدم تطابق اثرانگشـت نمـایش داده میشود. در صورتی که رمز دوم ساتنای وارده صحیح نباشد، پیغامی مطابق)[شکل](#page-15-5) 67( نمایش داده خواهد شد.

چنانچه رمز دوم وارد شده صحیح بوده و انگشت تعریف شده در این صفحه با اثرانگشت تعریف شده در تلفن همراه شما مطابقت داشته باشد، پیغام موفقیقت

<span id="page-15-6"></span><span id="page-15-5"></span><span id="page-15-4"></span><span id="page-15-3"></span><span id="page-15-2"></span>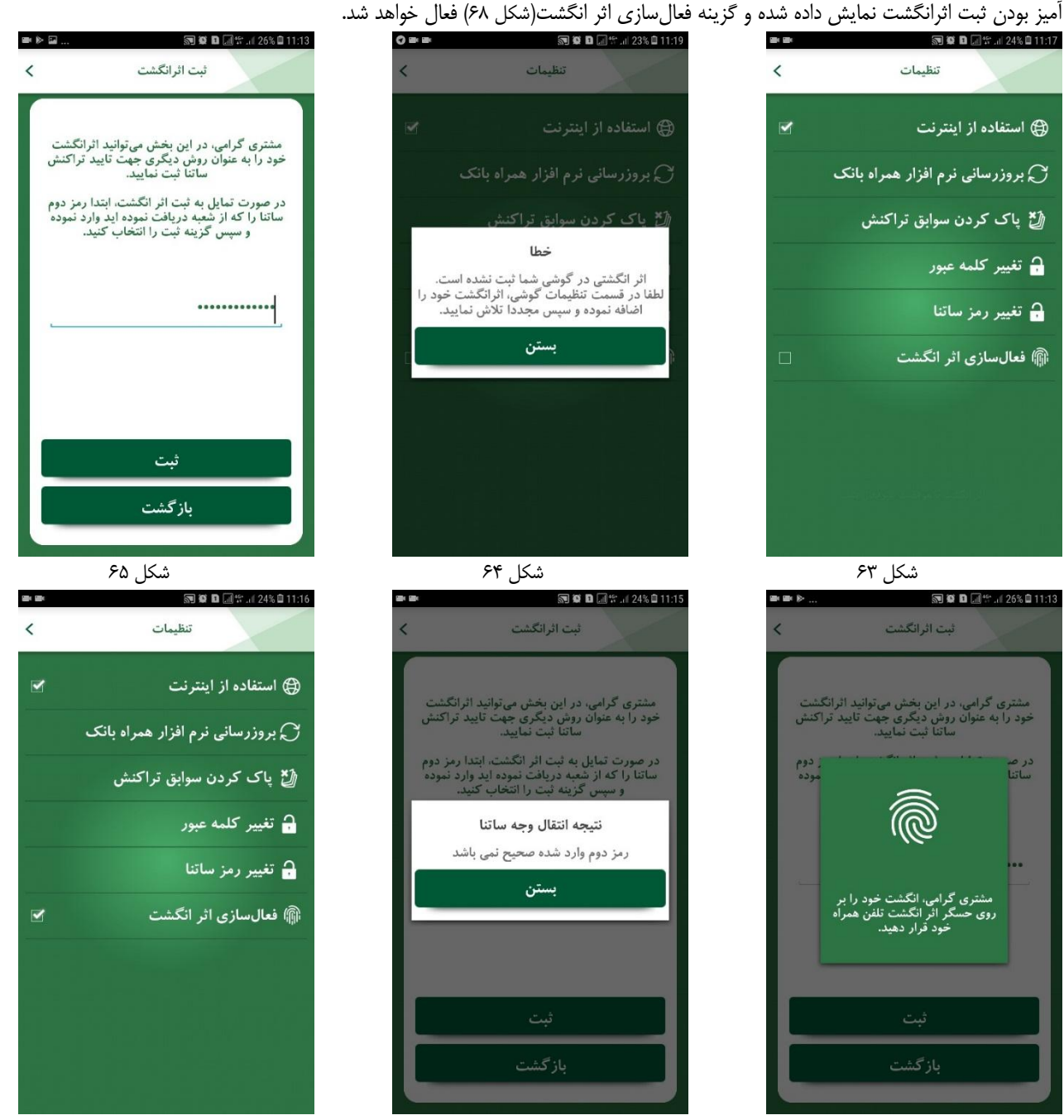

شکل 66 شکل 67 شکل 68

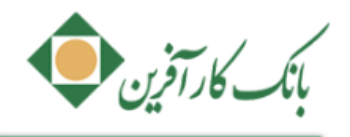

# <span id="page-16-0"></span>**.1 پرکاربردترین ها**

پس از ورود به سامانه و در صفحه اصلی([شکل](#page-16-2) ۶۹) از طریق منو میتوانید به پرکاربردترین خدمات خود، دسترسی سریع داشته باشـید. ایـن منـو بـر اساس بیشترین استفاده شما مرتب و نمایش داده میشود(شکل ۷۰).<br>‱۱۰۰ مستمرین شده از سکت

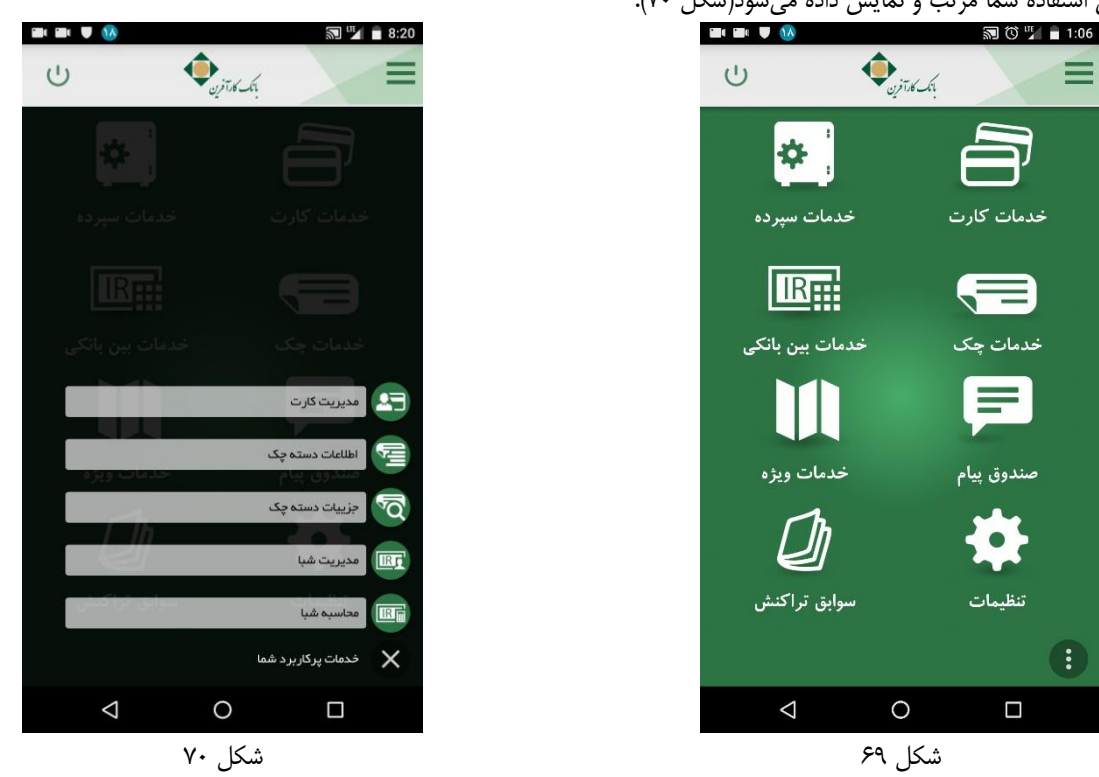

### <span id="page-16-2"></span><span id="page-16-1"></span>**.11خرید بسته اینترنتی با سپرده به همراه گزارش آن**

<span id="page-16-3"></span>از طریق این خدمت قادر خواهید بود بسته اینترنتی با طرحهای مختلف را خریداری نماید. در این فاز تنها امکان خرید بسته اینترنتی از **اپراتوور ایرانسول**  میسر می باشد.

برای دسترسی به این خدمت از بخش "خدمات سپرده" ([شکل](#page-17-2) ۷۱)گزینه "خدمات شارژ/ بسته اینترنتی" را انتخاب نمایید. سپرده مدنظر را انتخاب نموده و در صفحه "خرید بسته اینترنتی"([شکل](#page-17-3) ۷۲) اپراتور، نوع طرح، مبلغ و شماره همراه مورد نظر را انتخاب و سپس گزینه "ارسال" را انتخاب نمایید. اطلاعات نـوع طرح، مطابق )[شکل](#page-17-4) 71( قابل مشاهده و انتخاب خواهد بود. همچنین جزئیات مرتبط با هر نوع از طریق گزینه "درباره" قابل مشاهده است.

در صفحه تایید خرید بسته اینترنتی با سپرده([شکل](#page-17-6) ۷۴) ،در صورت اطمینان از ادامه فرآیند، گزینه "تایید" را انتخاب نمایید(شکل ۷۵). در صورت موفقیت آمیز بودن فرآیند خرید شارژ، نتیجه طبق)[شکل](#page-17-1) 76( نمایش داده میشود.

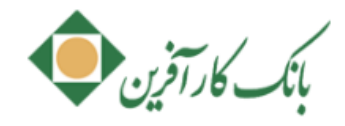

<span id="page-17-4"></span>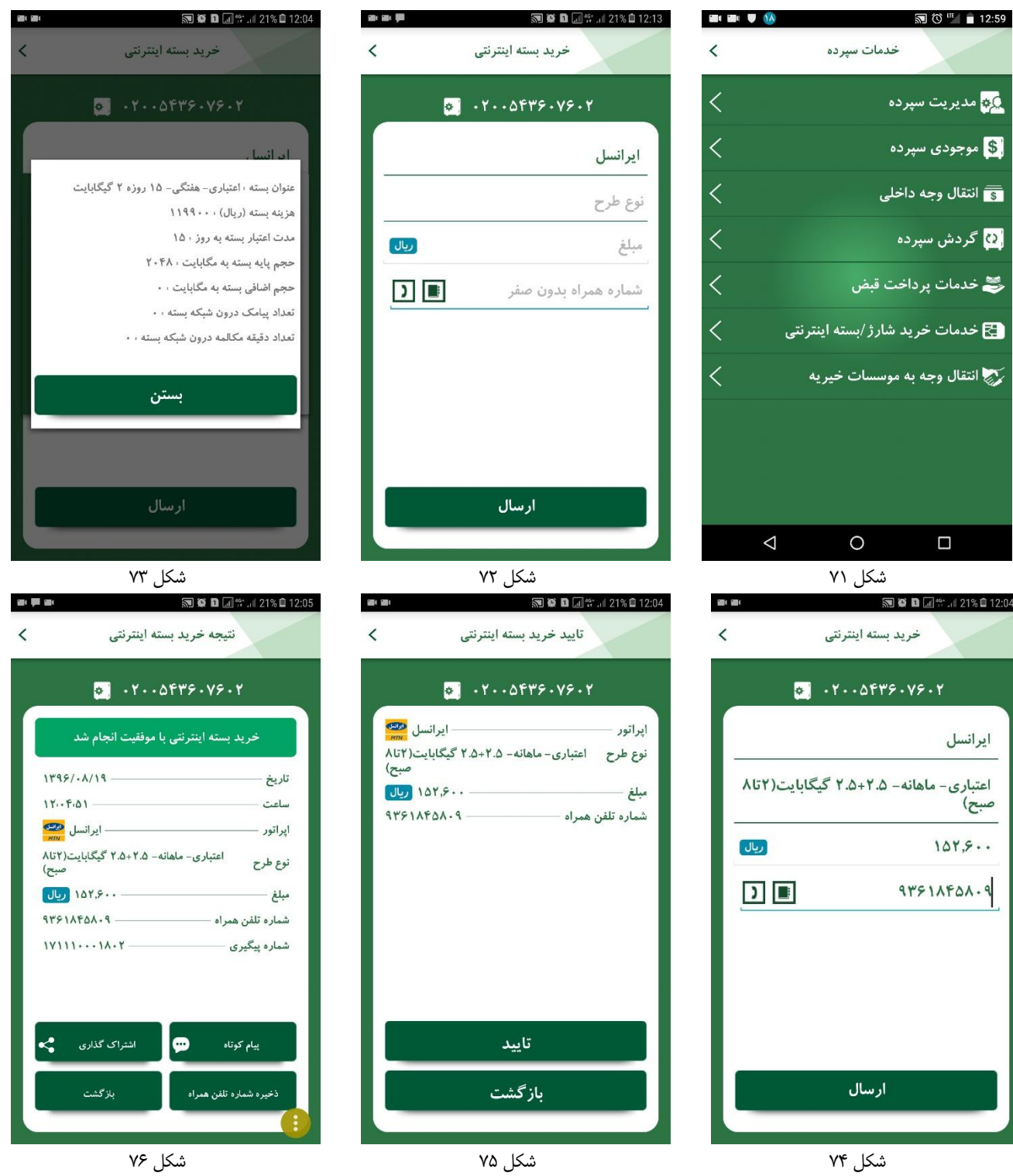

### <span id="page-17-6"></span><span id="page-17-5"></span><span id="page-17-3"></span><span id="page-17-2"></span><span id="page-17-0"></span>**.11تغییر رمز دوم کارت برداشت نقدی**

<span id="page-17-1"></span>از طریق این خدمت میتوانید رمز دوم کارتهای برداشت نقدی (رمز خرید اینترنتی) خود را تغییر دهید. شایان ذکر است این امکان تا قبل از ایـن صـرفاً در دستگاههای خودپرداز کارآفرین امکان پذیر بوده است که به همراه بانک فاز 4 نیز اضافه شده است.

برای دسترسی به این خدمت از بخش "خدمات کارت" (ش[کل](#page-18-2) ۷۷) "تغییر رمز دوم کارت" را انتخاب نمایید. در صـفحه "تغییـر رمـز دوم کـارت"(شـکل ۷۸) اطلاعات؛ رمز دوم پیشین خود، CVV2، تاریخ انقضا و همچنین رمز دوم جدید خود(به صورت عددی و بین ۵ تا ۱۲ رقم درج شود) و تکرار آن را وارد نمایید و سپس گزینه "ارسال" را انتخاب نمایید. با تغییر موفقیت آمیز رمز دوم، پیغام موفقیت آمیز بودن)[شکل](#page-18-4) 79( نمایش داده میشود.

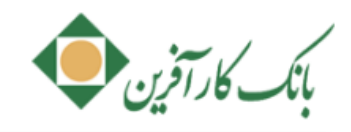

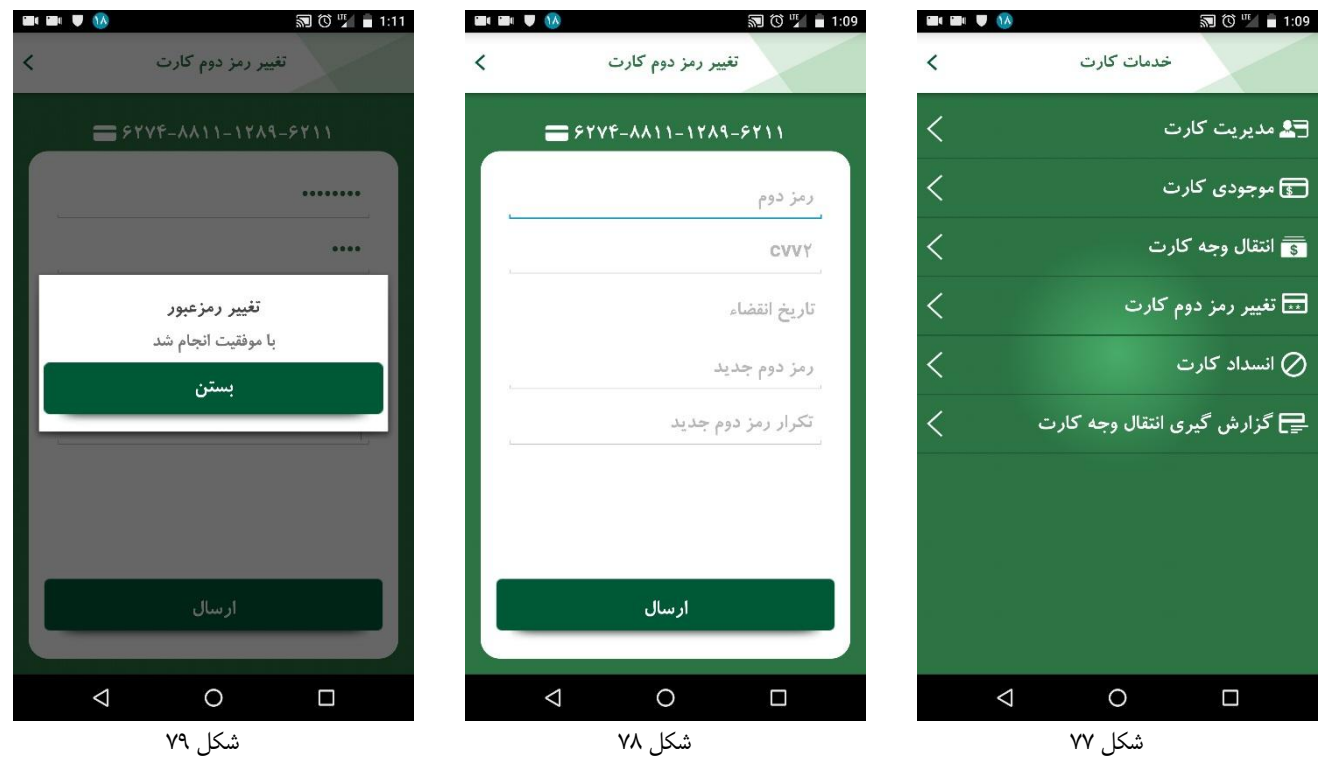

### <span id="page-18-2"></span><span id="page-18-0"></span>**.11انسداد کارت**

<span id="page-18-4"></span>در فاز ۴ همراه بانک، مسدودی کارت تنها از طریق وارد نمودن رمز دوم کارت صورت می پذیرد و نیازی به وارد نمـودن تـاریخ انقضـا و 2vv2 نیسـت. در صورت مفقود*ی/* سرقت با استفاده از این خدمت میتوانید کارت برداشت نقدی خود را صرفاً با وارد نمودن رمز دوم کارت مسدود نمایید.

### <span id="page-18-3"></span><span id="page-18-1"></span>**.11گزارش گیری انتقال وجه کارت**

از طریق این خدمت میتوانید از تراکنشهای کارت(شتابی و غیرشتابی) خود که در همراه بانک خود انجام دادهاید گزارش گیری نمایید. فیلد نام مقصد بـرای تراکنشهای صورت گرفته در فاز4 دارای مقدار خواهد بود.

برای دسترسی به این خدمت از بخش "خدمات کارت" ([شکل](#page-19-1) ۸۰) "گزارشگیری انتقال وجه کارت " را انتخاب نمایید. در صفحه "گزارشگیری انتقال وجه کارت" )[شکل](#page-19-2) 81( اطالعات 11 تراکنش اخیر نمایش داده میشود. برای مشاهده جزئیات هر تراکنش، ردیف مربوطه را انتخاب نمایید تا جزئیات نمایش داده شود ([شکل](#page-19-3) ۸۲).

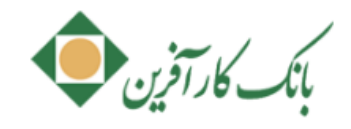

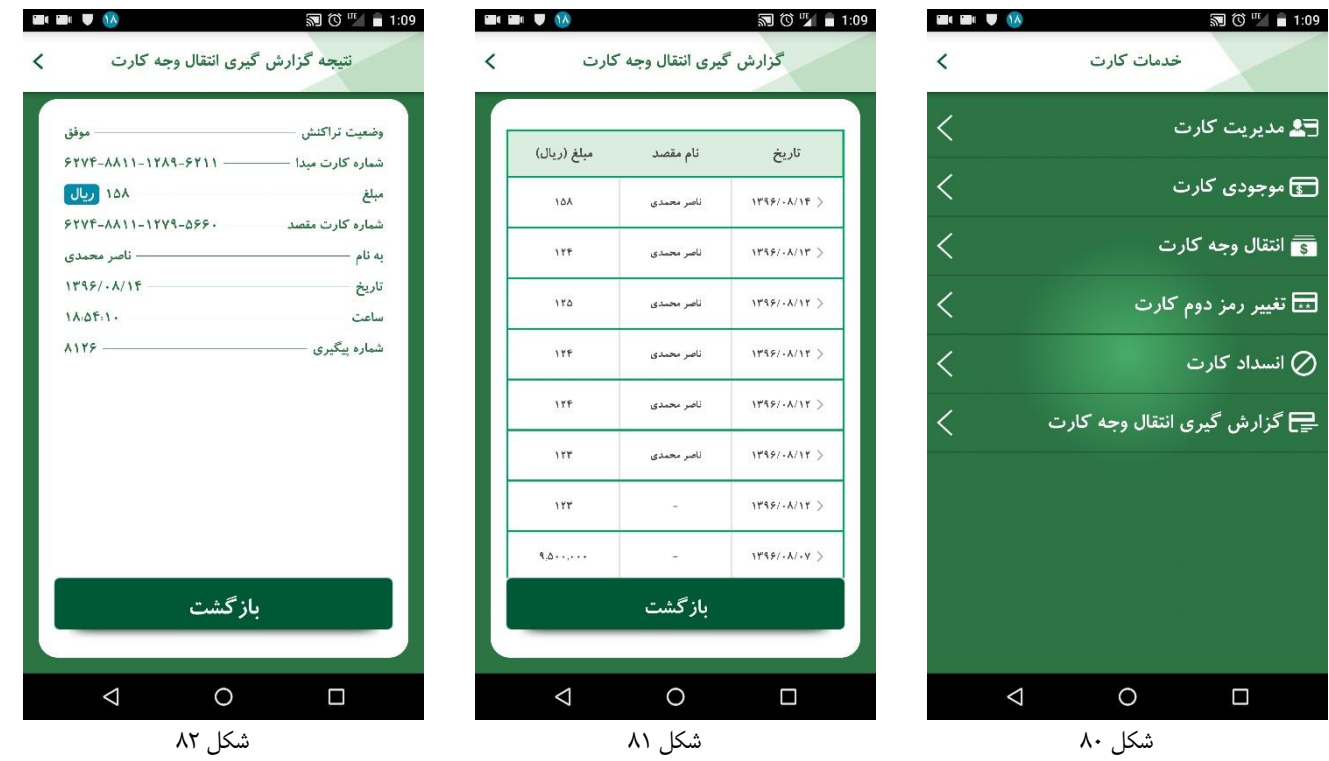

# <span id="page-19-5"></span><span id="page-19-4"></span><span id="page-19-2"></span><span id="page-19-1"></span><span id="page-19-0"></span>**.14منوی دسترسی سریع در صفحهی نتیجه تراکنشها**

<span id="page-19-3"></span>در صفحه نتیجه هر تراکنش، منوی دسترسی سریع مصفحانهایش داده میشود([شکل](#page-19-5) ۸۳، شکل ۸۴). این منو شامل؛ صفحه اصلی، موجودی سپرده، سـوابق تراکنش، صفحه اول خدمت مذکور و مشاهده حدود تراکنشهای مالی میباشد)[شکل](#page-19-6) 85(.

<span id="page-19-6"></span>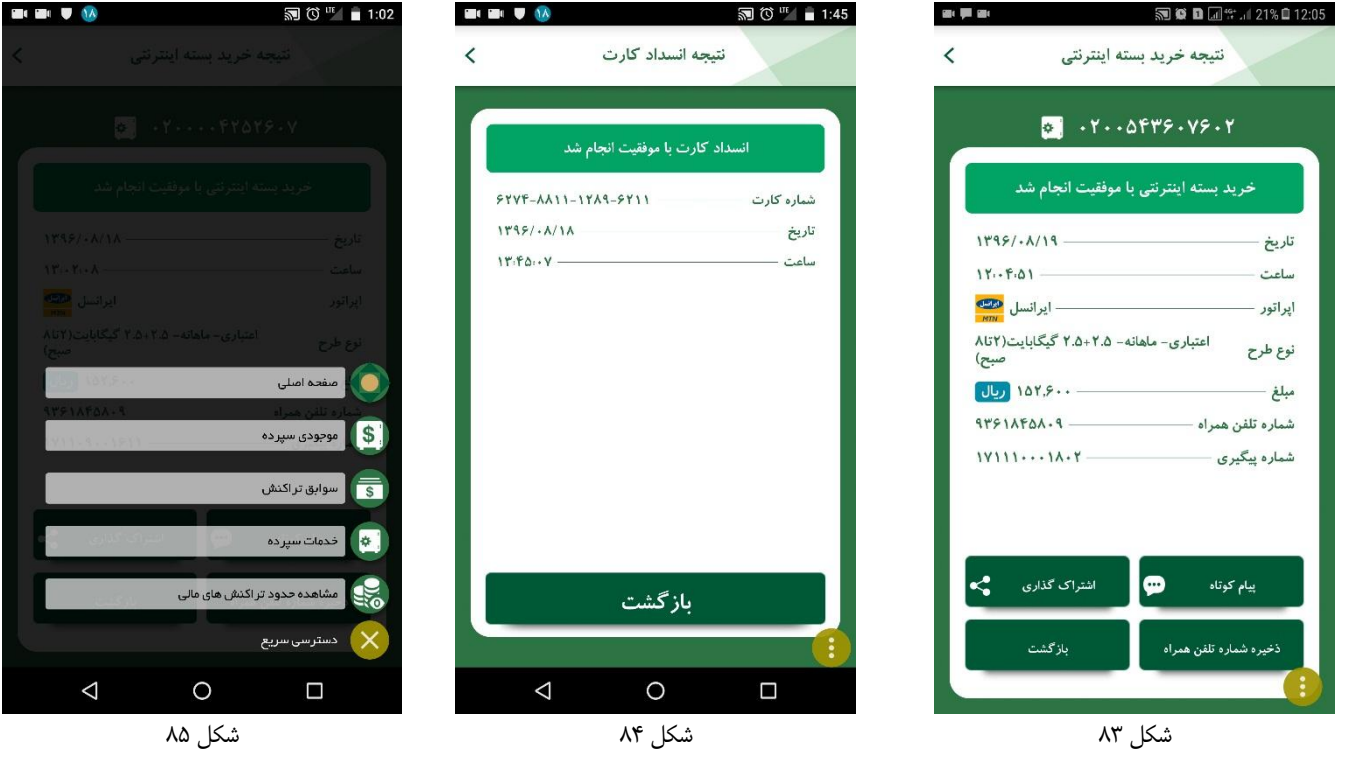

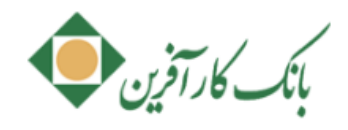

 $\mathbf{1}_{1}$ 

 $\sqrt{2}$ 

سوابق تراكنش

 $\Delta$ 

### <span id="page-20-0"></span>**.11 بروزرسانی نرم افزار داخل همراه بانک**

از طریق این خدمت میتوانید وجود و یا عدم وجود نسخه جدید سامانه را از مرکز استعلام نمایید و در صورت وجود نسخه جدید نسبت به بارگیری آن اقـدام نمایید.

برای دسترسی به این خدمت از بخش "تنظیمات" ([شکل](#page-20-4) ۸۶) و یا منوی کشویی صفحه اصلی <mark>مسسسه</mark> گزینه "بروزرسانی نرم افزار همراه بانک " را انتخـاب نمایید. در صورت عدم وجود نسخه جدید جهت بروزرسانی پیغام ([شکل](#page-20-5) ۸۷) نمایش داده میشود.

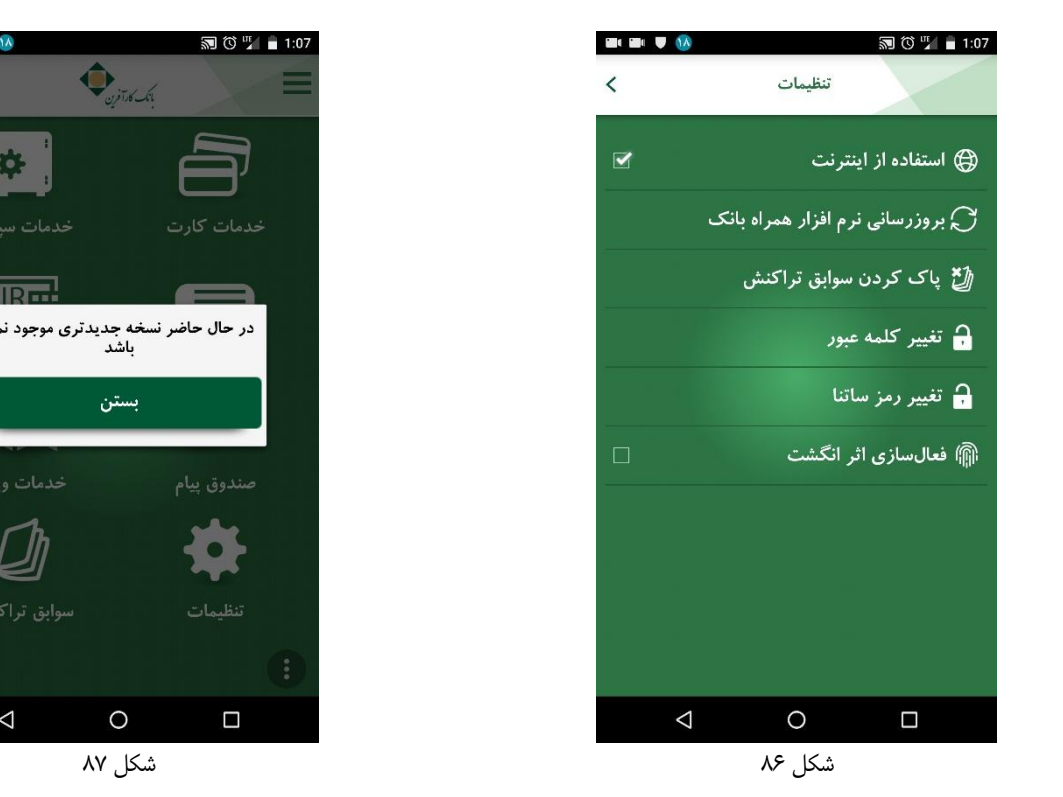

 $\circ$ 

 $\overline{\mathbf{Q}}_{optick}$ 

بستن

<span id="page-20-5"></span>

## **.11غیرفعالسازی کلیه خدمات در پنل کاربری مخصوص کاربر شعبه**

بواسطه این خدمت، در صورت درخواست شما، کاربر شعبه میتواند هر یک از سرویسهای همراه بانک را به صورت جداگانه برایتان فعال و یا غیرفعال نماید.

### <span id="page-20-4"></span><span id="page-20-2"></span><span id="page-20-1"></span>**.11 افزایش تعداد گردش سپرده به 11 تراکنش**

در این فاز، تعداد تراکنشهای گزارش گردش سپرده از 11 گردش به 51 گردش افزایش یافته است.

### <span id="page-20-3"></span>**.11 افزوده شدن نام بانک در مدیریت کارت/ مدیریت شبا**

جهت بهبود تجربه کاربری مشتری در خدمات مدیریت کارت و مدیریت شبا، نام بانک مذکور هنگام تعریف شماره کارت آشنا و شبای آشنا در این فاز از همراه بانک اضافه شدهاست.